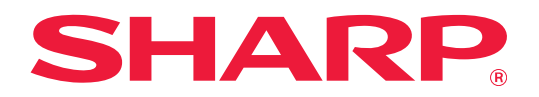

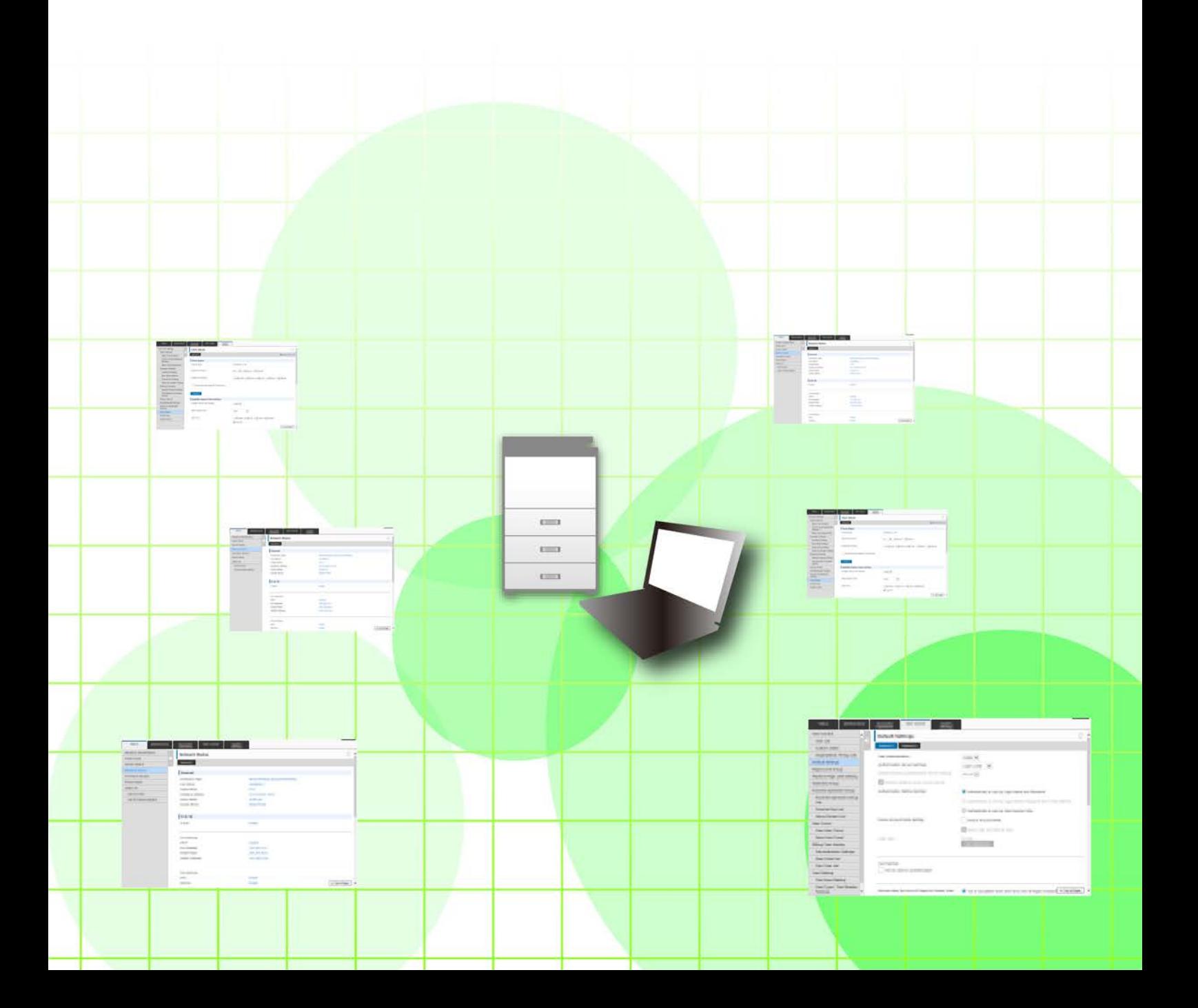

# **SISÄLLYSLUETTELO**

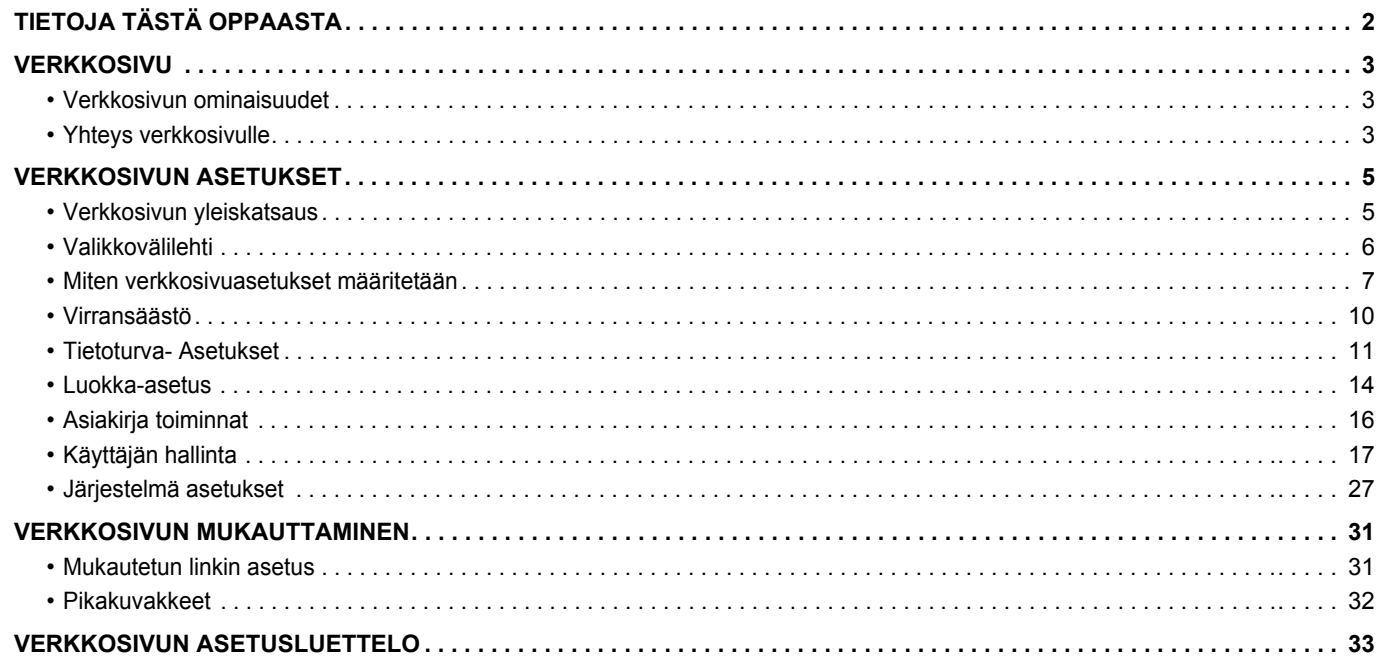

# <span id="page-1-0"></span>**TIETOJA TÄSTÄ OPPAASTA**

Tässä oppaassa selitetään toimenpiteet laitteen asetusten määrittämiseksi tietokoneestasi käyttäen verkkosivupohjaista asetustoimintoa, joka on koneeseen sulautettu toiminto.

#### **Huomaa**

- Tämä oppaassa oletetaan, että henkilöt, jotka asentavat ja käyttävät tätä tuotetta on käytännön tuntemus tietokoneestaan ja verkkoselaimesta.
- Saat tietoa käyttöjärjestelmästäsi tai verkkoselaimesta käyttöjärjestelmän käyttöohjeesta, verkkoselaimen käyttöohjeesta tai online-ohjetoiminnolla.
- Selitykset näytöissä ja menettelyt ovat sovitettu ensisijaisesti Internet Explorerille® Windows® 8.1:ssa. Näytöt voivat vaihdella käyttöjärjestelmän tai ohjelmistosovelluksen version mukaan.
- Kun oppaassa mainitaan "MX-xxxx", korvaa "xxxx" mallisi nimellä.
- Tämän oppaan valmisteluun on kiinnitetty erityistä huomiota. Jos sinulla on tästä oppaasta jotakin huomautettavaa, ota yhteyttä jälleenmyyjääsi tai lähimpään valtuutettuun huoltoon.
- Tämä tuote on läpikäynyt tiukan laadunvalvonnan ja tarkastusmenettelyt. Siinä epätodennäköisessä tapauksessa, että ilmenee vika tai muu ongelma, ota yhteyttä jälleenmyyjääsi tai lähimpään valtuutettuun huoltoon.
- Laissa määrättyjä erikoistapauksia lukuun ottamatta SHARP ei vastaa häiriöistä, jotka ilmenevät tuotteen tai sen lisälaitteiden käytön aikaisista häiriöistä, jotka aiheutuvat tuotteen, sen lisälaitteiden asiattomasta käytöstä tai vahingoista, jotka aiheutuvat tuotteen käytöstä.

#### **Varoitus**

- Oppaan sisällön jäljentäminen, sovittaminen tai kääntäminen ilman kirjallista lupaa on kielletty muutoin kuin tekijänoikeuslain sallimalla tavalla.
- Kaikkia tässä oppaassa olevia tietoja voidaan muuttaa ilman ennakkoilmoitusta.

#### **Tämän oppaan kuvitukset, käyttöpaneeli, kosketuspaneeli ja verkkosivut**

Lisävarusteet ovat yleensä valinnaisia, mutta joihinkin malleihin saattaa kuulua l isävarusteita vakiovarusteina. Eräiden toimintojen ja toimenpiteiden selityksissä edellytetään, että muita kuin edellä mainittuja laitteita on asennettu. Sisällöstä, mallista ja asennetuista oheislaitteista riippuen tämä ei ehkä ole käytettävissä. Katso lisätietoja käyttöohjeesta.

- Oppaassa mainitut näyttöruudut, viestit, ja näppäinten nimet saattavat poiketa itse laitteessa olevista johtuen tuotteeseen tehdyistä parannuksia ja muutoksia.
- Tämän oppaan kosketusnäyttö, kuvat ja asetusnäytöt ovat tarkoitettu vain viitteeksi, ja voivat vaihdella malleittain, asennettujen vaihtoehtojen, oletustilasta muutettujen asetusten ja maan tai alueen mukaan.
- Tässä oppaassa oletetaan, että käytössä on nelivärilaite. Jotkin selityksistä eivät koske mustavalkolaitetta.

# <span id="page-2-0"></span>**VERKKOSIVU**

### <span id="page-2-1"></span>**Verkkosivun ominaisuudet**

Koneeseen on sulautettu verkkopalvelin asetuksia varten.

Kun laite on liitetty verkkoon, voit käyttää koneen erilaisten asetusten määrittämiseen tietokonetta koneen verkkopalvelinta käyttäen.

Tämän toiminnon avulla voit määrittää laitteen asetuksia verkon kautta menemättä itse koneen luo.

Voit helposti syöttää käyttäjätunnuksesi ja muuta tekstiä tietokoneeltasi.

Voit myös käyttää verkkosivustoa määrittämään asetuksia, jotka ovat kehittyneempiä kuin koneessa käytettävissä olevat.

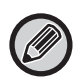

Katso käyttöoppaasta yksityiskohtaisia tietoja laitteen asetuksista.

## <span id="page-2-2"></span>**Yhteys verkkosivulle**

Tämä osio kuvaa tavan avata yhteys koneen verkkosivulle.

#### **Tuetut selaimet**

Seuraavia selaimia voidaan käyttää yhteyden avaamiseen koneeseen: Internet Explorer: 10 tai uudempi (Windows®) Firefox (Windows®), Safari (Mac OS®), Chrome (Windows®): Uusin versio tai välittömästi edeltävä pääversio

#### <span id="page-2-3"></span>**Yhteys verkkosivulle**

Seuraa ohjeita yhteyden avaamiseksi verkkosivulle.

#### **1 Avaa verkkoselain tietokoneessasi.**

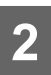

### **2 Syötä koneeseen asetettu IP-osoite selaimesi osoitepalkkiin.**

- Pyydä koneen järjestelmänvalvojalta koneen IP-osoitetta.
- Voit tarkistaa laitteen IP-osoitteen koneessa. "[Miten koneen IP-osoite tarkistetaan"](#page-3-0)(►[sivu 4](#page-3-0))
- **● Salasanan syöttäminen**
- Jos valitset kohteen, joka vaatii järjestelmänvalvojan oikeudet, salasanan syöttönäyttö tulee näkyviin asetuksista riippumatta.

Valitse käyttäjä, jolla on järjestelmänvalvojan oikeudet ja syötä käyttäjän salasana.

• Jos käyttäjän todennus ei ole käytössä, voit asettaa kirjautumisnimeksi "Pääkäyttäjä" ja antaa järjestelmänvalvojan salasanan verkkosivulle kirjautuaksesi.

Kun olet kirjautunut sisään verkkosivulle järjestelmänvalvojan oikeuksin, salasanan syöttöruutua ei näy, kun valitset muita kohteita, jotka vaativat järjestelmänvalvojan oikeudet (kunnes kirjaudut ulos).

#### <span id="page-3-0"></span>**Miten koneen IP-osoite tarkistetaan**

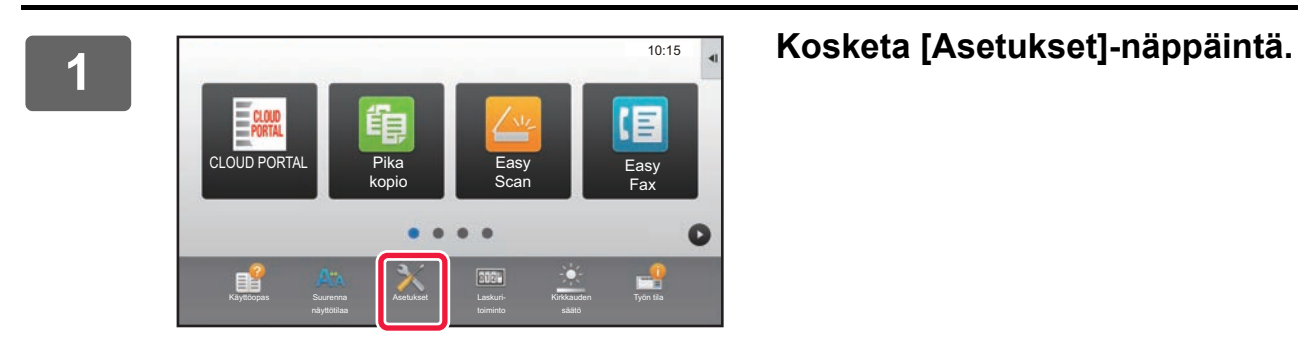

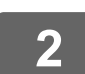

**2 Kosketa valikossa [Tila] → [Verkon tila].**

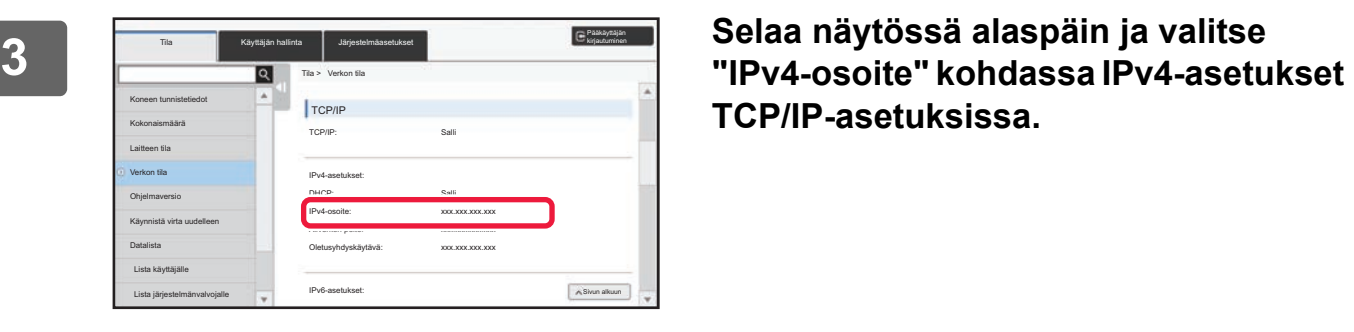

**TCP/IP-asetuksissa.**

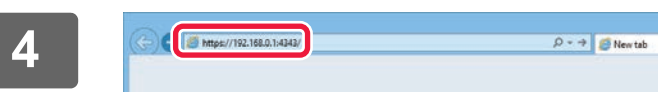

**4 Käynnistä selain tietokoneessa, ja syötä laitteen IP-osoite.**

# <span id="page-4-0"></span>**VERKKOSIVUN ASETUKSET**

Tässä luvussa kuvataan, miten joitakin tyypillisiä kohteita asetetaan verkkosivun asetuksissa. Katso käyttöoppaasta kohdat, joita ei ole selitetty tässä luvussa.

### <span id="page-4-1"></span>**Verkkosivun yleiskatsaus**

Kun yhteys koneen verkkopalvelimelle onnistuu, verkkosivu avautuu selaimessasi.

Välilehdet (1), joissa näytetään asetuskohteet näkyvät sivun yläreunassa. Kun napsautat välilehteä, kohteet (2), jotka voit määrittää tulevat näkyviin sivun vasempaan reunaan. Kun valitset kohteen, jonka haluat asettaa, kohteen asetusnäyttö (10) tulee näkyviin sivun oikeaan reunaan.

Kun olet tehnyt kaikki asetukset, napsauta [Uloskirjaus]-painiketta ja poistu verkkoselaimesta.

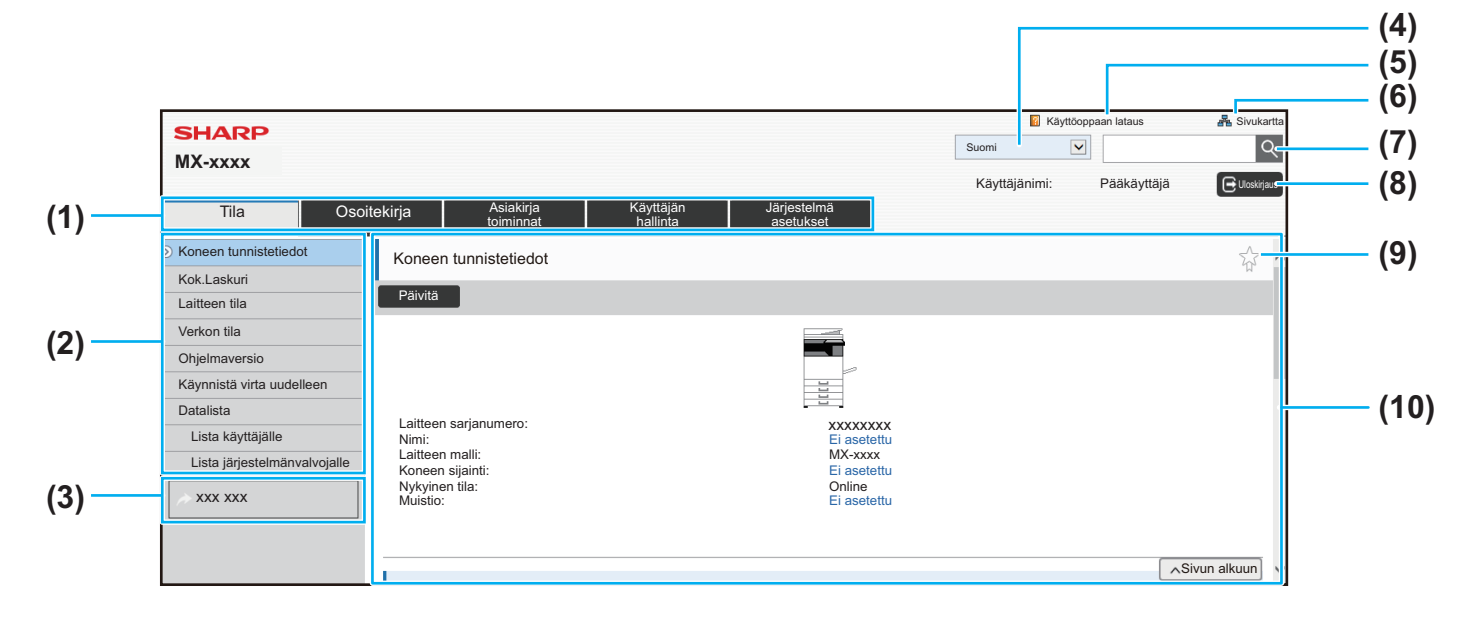

#### **(1) Valikkovälilehti**

Tämä välilehti näyttää asetusvalikon ensimmäisen tason. Napsauta tätä välilehteä nähdäksesi välilehden asetuskohteet asetusvalikossa.

Jotkin asetukset, esimerkiksi järjestelmän asetukset, eivät näy asetusvalikossa välilehteä napsautettaessa. Sen sijaan asetuskohteen lisäpainikkeet ilmestyvät asetusalueelle.

► [Valikkovälilehti \(sivu 6\)](#page-5-0)

#### **(2) Asetusvalikko**

Tämä näyttää kohteet, jotka voidaan asettaa verkkosivulla. Kohteet ovat puurakenteessa.

Kun valitset kohteen, joka vaatii koneen järjestelmänvalvojan oikeudet, salasanan syöttönäyttö tulee näkyviin. Valitse aiemmin rekisteröity kirjautumisnimi ja syötä salasana.

#### **(3) Mukautetut linkit**

Voit rekisteröityä mukautettuja linkkejä etukäteen näyttämään mukautettuja linkkejä asetusvalikossa. ► [Mukautetun linkin asetus \(sivu 31\)](#page-30-1)

#### **(4) Kieli**

Aseta verkkosivulla näkyvä kieli.

#### **(5) Käyttöoppaan lataus**

Tämä näyttää käyttöoppaan lataussivun.

#### **(6) Sivustokartta**

Tämä näyttää verkkosivuston sivustokartan.

**(7) Etsi**

Käytä tätä etsiäksesi asetuskohteita ja muita tietoja. Syötä tekstikenttään kohde, jonka haluat löytää ja napsauta  $|Q|$ .

#### **(8) [Sisäänkirjaus/Uloskirjaus]-painike**

#### **[Sisäänkirjaus]-painike**

Napsauta kirjautuaksesi verkkosivulle. **[Uloskirjaus] -painike** Kun olet suorittanut verkkosivulla kaikki asetukset, napsauta tätä painiketta kirjautuaksesi ulos ja

#### **(9) Pikakuvake**

Napsauta tätä kuvaketta rekisteröidäksesi sivun, jonka haluat näyttää pikakuvakevälilehdellä.

► [Pikakuvakkeet \(sivu 32\)](#page-31-0)

poistuaksesi verkkoselaimesta.

#### **(10) Asetusalue**

Tämä näyttää valitun kohteen asetusnäytön asetusvalikossa vasemmalla.

### <span id="page-5-0"></span>**Valikkovälilehti**

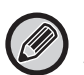

Asiakirjojen arkistointitoiminto voidaan käyttää, kun kiintolevy on asennettu. Faksi- ja internetfaksitoimintoja ei voida käyttää joissain malleissa.

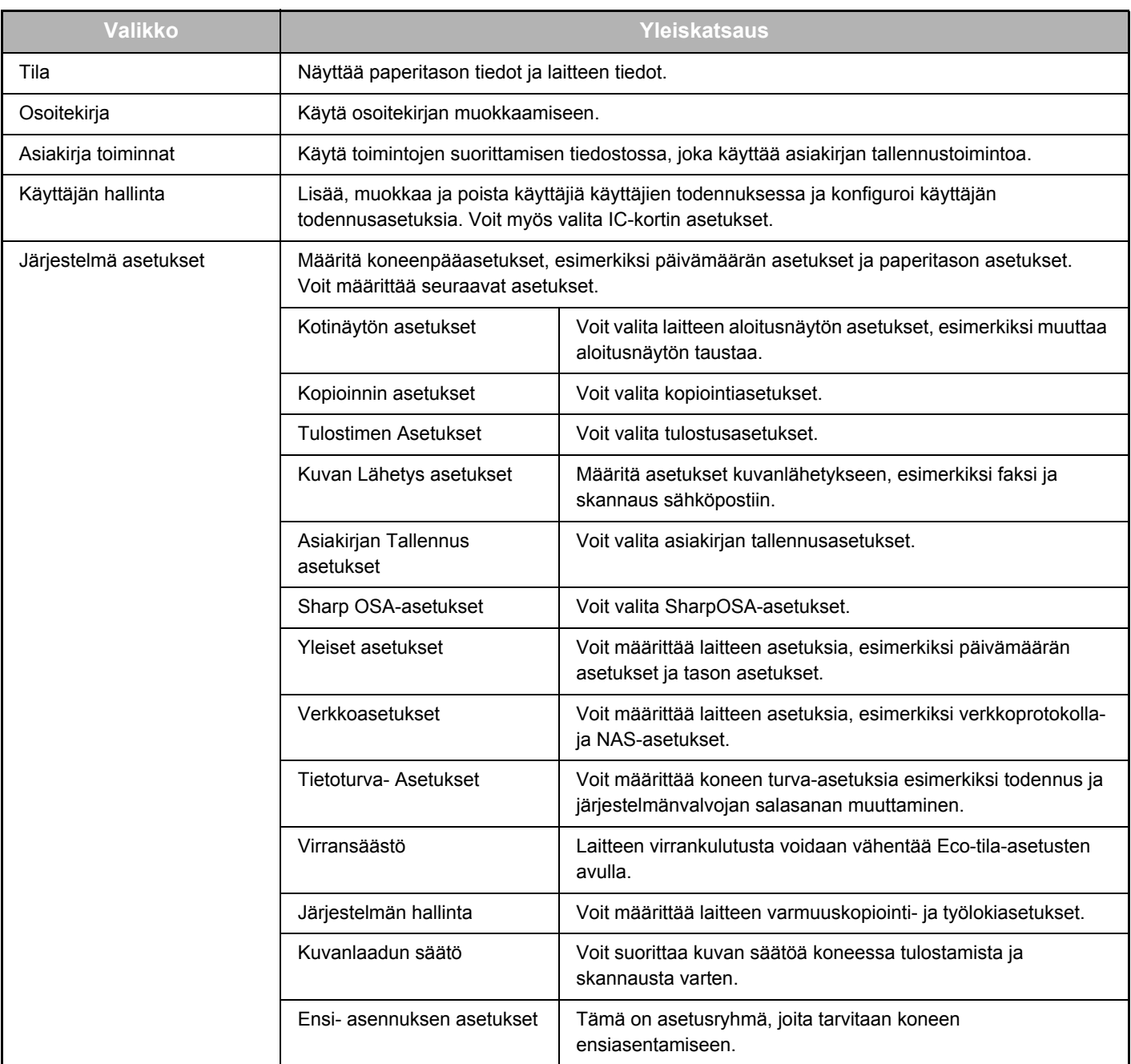

### <span id="page-6-0"></span>**Miten verkkosivuasetukset määritetään**

Tässä osassa kuvataan esimerkkinä perusmenettely verkkosivuasetusten konfiguroimiseksi "Kotinäytön asetukset". Tätä asetusta käytetään muuttamaan kotinäytön taustakuva kuvakäyttäjän antamaan.

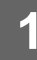

#### **1 Muodosta yhteys verkkosivulle, kuten selitetään kohdassa ["Yhteys](#page-2-3)  [verkkosivulle"](#page-2-3) (►[sivu 3\)](#page-2-3).**

### **2 Avaa "Kotinäytön asetukset" asetusnäytön.**

- **(1) Napsauta [Järjestelmä asetukset]-välilehteä ( ).** Järjestelmä asetukset Järjestelmän asetuskohteet näkyvät asetusalueella.
- **(2) Napsauta [Kotinäytön asetukset]-painiketta ( ).** Kotinäytön asetukset

#### **(3) Kirjaudu sisään koneen verkkosivulle.**

Kun napsautat [Kotinäytön asetukset]-painiketta vaiheessa (2), käyttäjätunnuksen ja salasanan asetus tulee näkyviin.

Valitse kirjautumisnimi ja kirjoita salasana, joka on asetettu kirjautumisnimelle. Kun olet lopettanut, napsauta [Sisäänkirjaus]-painiketta.

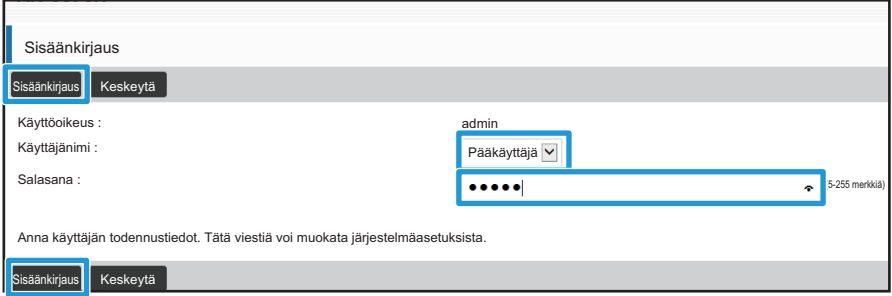

Jos kirjautuminen onnistuu, jokaiseen alkunäytön asetus ilmestyy asetusvalikkoon.

**3 Napsauta asetusvalikossa [Taustakuva] ja aseta taustakuva.**

- **(1) Napsauta asetusvalikossa [Taustakuva].**
- **(2) Napsauta [Muuta]-painiketta kohdassa "Taustakuva"**

"Alkunäytön rekisteröinti"-näyttö tulee näkyviin.

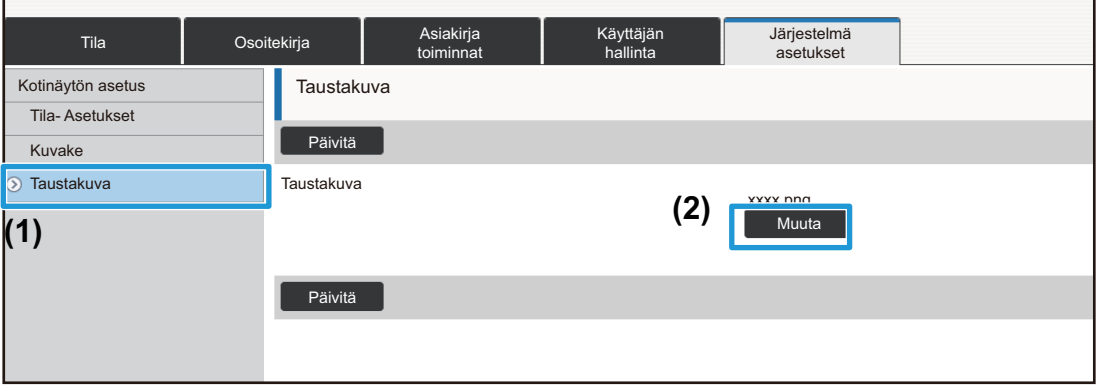

**4 Valitse "Käytä mukautettua kuvaa" ja napsauta [Selaa]-painiketta valitaksesi haluamasi kuvan.**

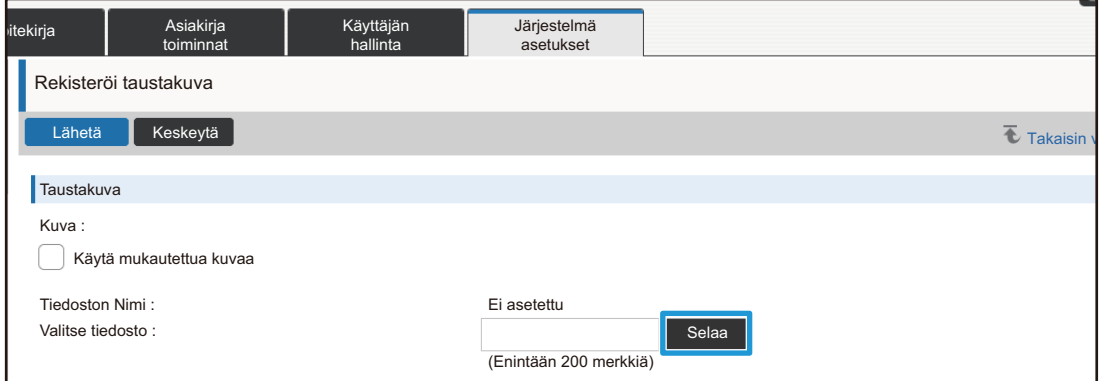

Kun napsautat [Selaa]-painiketta, tiedoston valintanäyttö tulee näkyviin. Valitse haluamasi taustakuvan tiedosto.

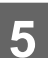

### **5 Varmasta, että "Valitse tiedosto"-polku on oikea ja napsauta [Lähetä]-painiketta.**

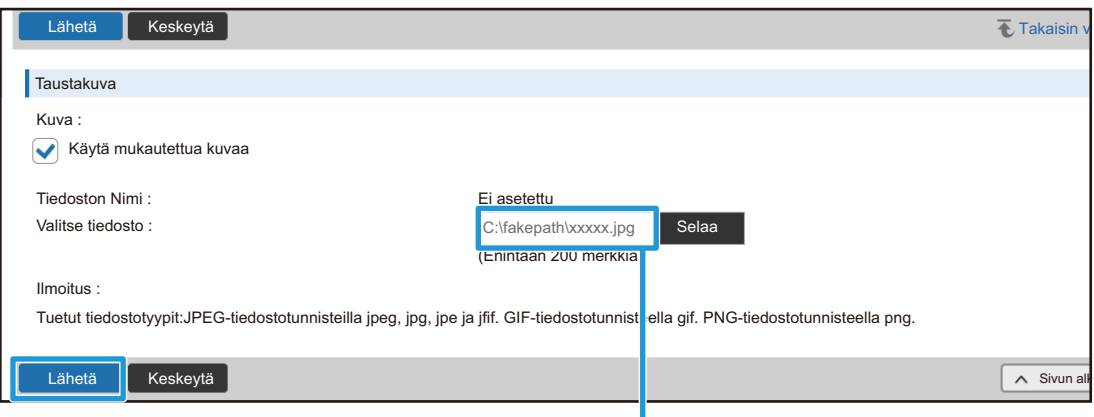

Polku

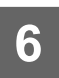

#### **6 Jos haluat asettaa toisen kohteen, määritä asetus asetusvalikossa tai valikkovälilehdellä.**

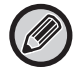

Jos käytät selaimessa "Eteenpäin" tai "Takaisin"-toimintoa siirtyäksesi eri kohtaan, ei määrittämääsi kohtaa välttämättä tallenneta. Käytä asetusvalikkoa tai valikkovälilehteä siirtyäksesi eri kohtaan.

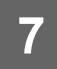

#### **7 Kun olet tehnyt kaikki määritysasetukset, napsauta [Uloskirjaus]-painiketta ja poistu verkkoselaimesta.**

Kun poistut asetuksista, koneen kosketusnäytössä voi näkyä viesti. Lue ja sulje viesti.

### <span id="page-9-0"></span>**Virransäästö**

Tässä osassa kuvataan, miten asetetaan siirtymisaika esilämmitystilaan ja virran automaattiseen katkaisuun.

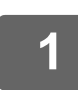

#### **1 Muodosta yhteys verkkosivulle, kuten selitetään kohdassa ["Yhteys](#page-2-3)  [verkkosivulle"](#page-2-3) (►[sivu 3\)](#page-2-3).**

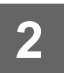

#### **2 Avaa "ECO asetus" asetusnäytön.**

- **(1) Napsauta [Järjestelmä asetukset]-välilehteä ( ).** Järjestelmä asetukset Järjestelmän asetuskohteet näkyvät asetusalueella.
- **(2) Napsauta [Virransäästö]-painiketta ( ).** Energiansäästökohteet näkyvät asetusvalikossa. Virransäästö
- **(3) Napsauta [ECO asetus] -valikkoa.** Eco-asetuskohteet näkyvät oikealla puolella.

**3 Aseta siirtymisaika esilämmitystilaan ja virran automaattiseen katkaisuun.**

- **(1) Syötä haluttu aika tekstiruutuun kohdassa "Esilämmitystilan Asetus".**
- **(2) Jos haluat asettaa siirtymisajan lyhimpään asetukseen kohdassa"Ajastinsammutus", valitse [Varhaisin]. Jos haluat muuttaa siirtymäajan, syötä siirtymäaika tekstiruutuun.**

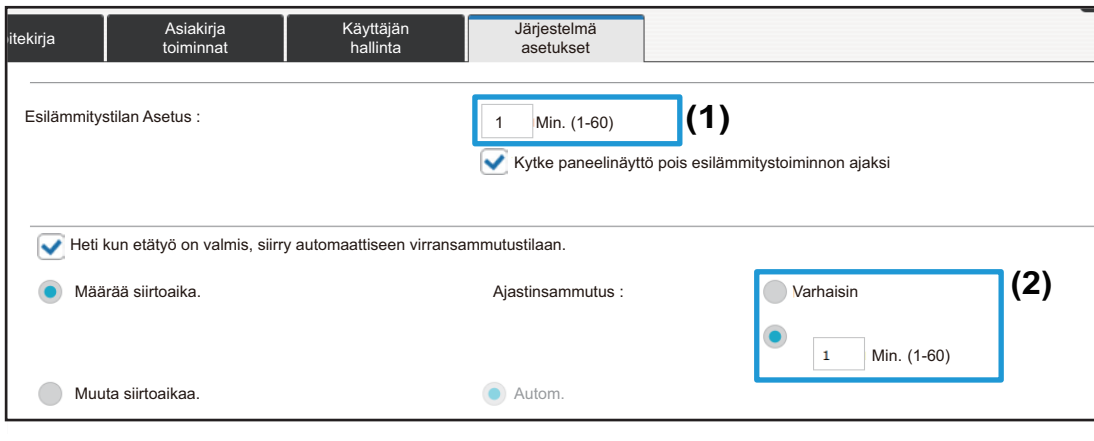

### <span id="page-10-0"></span>**Tietoturva- Asetukset**

Menettely järjestelmänvalvojan kirjautumissalasanan ja koneessa käytetyn verkon suojausasetusten muuttamiseksi selitetään alla.

#### **Pääkäyttäjän salasanan muuttaminen**

Jos jatkat pääkäyttäjän salasanan käyttämistä muuttamatta sitä, salasana tulee helpommaksi tulkita tai voi paljastua, mikä luo koneen luvattoman käytön vaaran. Muuttamalla määräajoin pääkäyttäjän salasanan, voit estää tällaisen luvattoman käytön.

#### **1 Muodosta yhteys verkkosivulle, kuten selitetään kohdassa ["Yhteys](#page-2-3)  [verkkosivulle"](#page-2-3) (►[sivu 3\)](#page-2-3).**

### **2 Avaa "Salasanan vaihto" asetusnäytön.**

- **(1) Napsauta [Järjestelmä asetukset]-välilehteä ( ).** Järjestelmä asetukset Järjestelmän asetuskohteet näkyvät asetusalueella.
- (2) Napsauta [Tietoturva- Asetukset]-painiketta (**Calustaturia-alustaturia-** ). Tietoturva-asetukset kohteet näkyvät asetusvalikossa.
- **(3) Napsauta [Salasanan vaihto] -valikkoa.** Salasanan muutos -asetus näkyy oikealla.

#### **3 Muuta pääkäyttäjän salasana.**

- **(1) Valitse "Salasanan vaihtaminen"-valintaruutu kohdassa "Pääkäyttäjän salasana".**
- **(2) Syötä uusi salasana, jonka haluat asettaa "Salasana"-tekstiruutuun.**
- **(3) Kirjoita kohdassa (2) syötetty salasana uudelleen "Salasana (vahvistua)"-tekstiruutuun.**

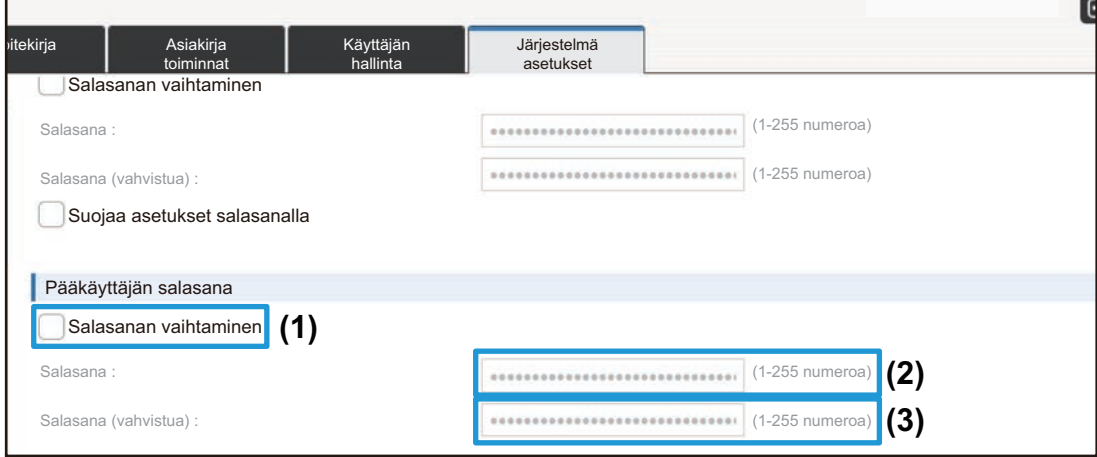

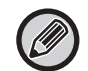

Kun vaihdat salasanan, muista pitää uusi salasana mielessäsi.

**4 Kun olet tehnyt kaikki määritysasetukset, napsauta [Lähetä]-painiketta, napsauta [Uloskirjaus]-painiketta ja poistu verkkoselaimesta.**

#### **Portin hallinta.**

Tässä osassa kuvataan, miten asetetaan portti koneeseen pääsyn mahdollistava (palvelimen portti) ja portti, jota käytetään pääsyyn koneesta muihin verkkoihin (asiakkaan portti). Kun käyttämätön portti on käytettävässä tilassa, porttia voidaan käyttää luvattomaan pääsyyn. Muuttamalla portin numeron, voit estää pääsyn käyttäjiltä, jotka eivät tiedä portin numeroa, mikä mahdollistaa koneen turvallisemman käytön.

Portin ohjauksen saa tehdä vain järjestelmänvalvoja, jolla on verkon perusteellinen tuntemus. Portin numeron muuttaminen umpimähkään voi tehdä yhteyden luomisen laitteeseen mahdottomaksi.

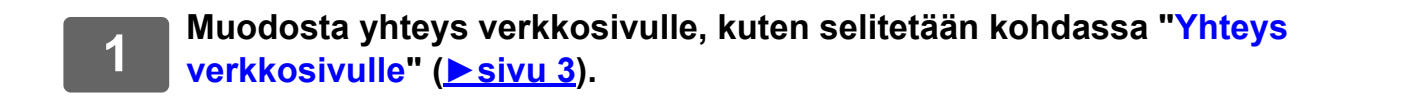

#### **2 Avaa "Portin hallinta." asetusnäytön.**

- **(1) Napsauta [Järjestelmä asetukset]-välilehteä ( ).** Järjestelmä asetukset Järjestelmän asetuskohteet näkyvät asetusalueella.
- (2) Napsauta [Tietoturva- Asetukset]-painiketta (**Calustaturia-alustaturia-** ).
- **(3) Napsauta [Portin hallinta.] -valikkoa.** Portin ohjausasetukset näkyvät sivun oikeassa reunassa.

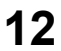

**3 Määritä palvelimen portti ja asiakkaan portti -asetukset.**

- **(1) Voit ottaa portin käyttöön/poistaa käytöstä valitsemalla "Ota päälle" tai "Ota pois päältä".**
- **(2) Voit muuttaa portin numeron syöttämällä uuden porttinumeron tekstiruutuun.**

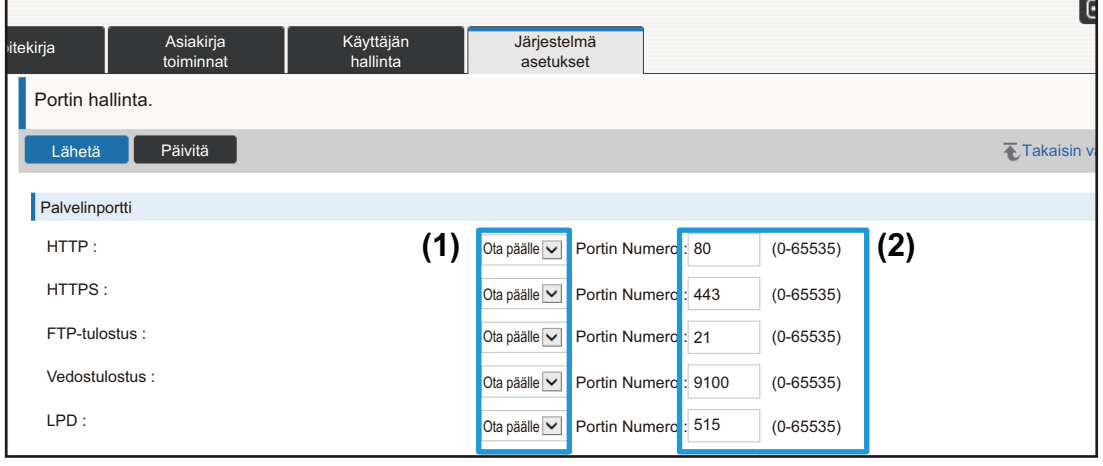

### <span id="page-13-0"></span>**Luokka-asetus**

Osoitteelle voidaan asettaa "Luokka". Asettamalla osoitteelle luokka, luokkaa voidaan käyttää suodattamaan osoitteet tätä osoitetta etsittäessä, jolloin osoite on helpompi löytää.

Luokalle voidaan asettaa mikä nimi tahansa. Liittämällä luokille erottuva nimet, osoitteet voidaan lajitella helposti.

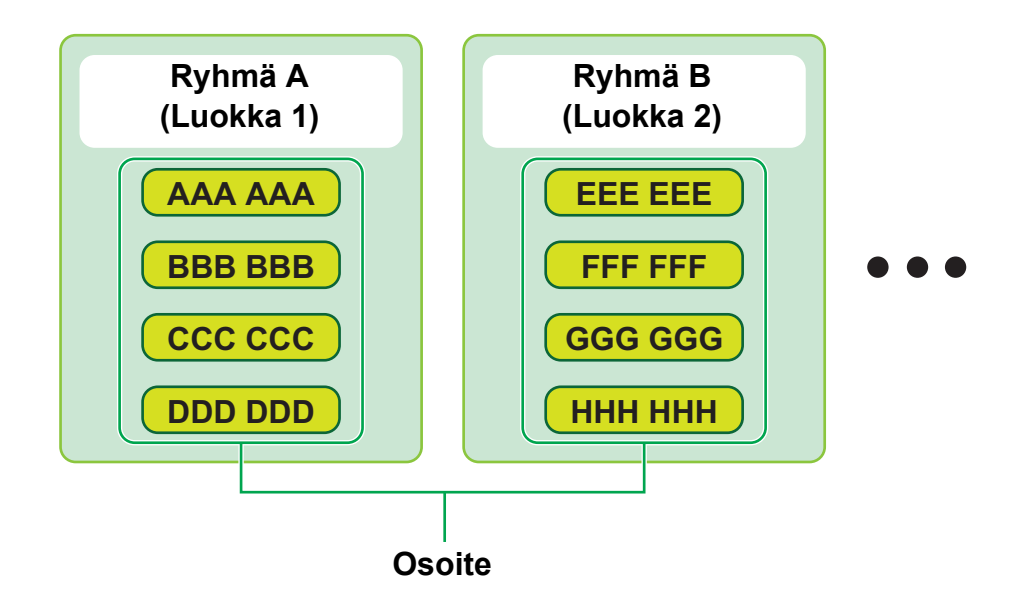

**1 Muodosta yhteys verkkosivulle, kuten selitetään kohdassa ["Yhteys](#page-2-3)  [verkkosivulle"](#page-2-3) (►[sivu 3\)](#page-2-3).**

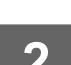

### **2 Avaa "Luokka-asetus" asetusnäytön.**

- **(1) Napsauta [Osoitekirja]-välilehteä ( ).** Osoitekirja Osoitekirjakohteet näkyvät asetusvalikossa.
- **(2) Napsauta [Luokka-asetus]-välilehteä.** Luokka-asetusnäyttö näkyy oikealla puolella.

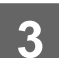

### **3 Määritä luokka-asetukset.**

Syötä uusi nimi, jonka haluat asettaa "Luokka"-tekstiruutuun.

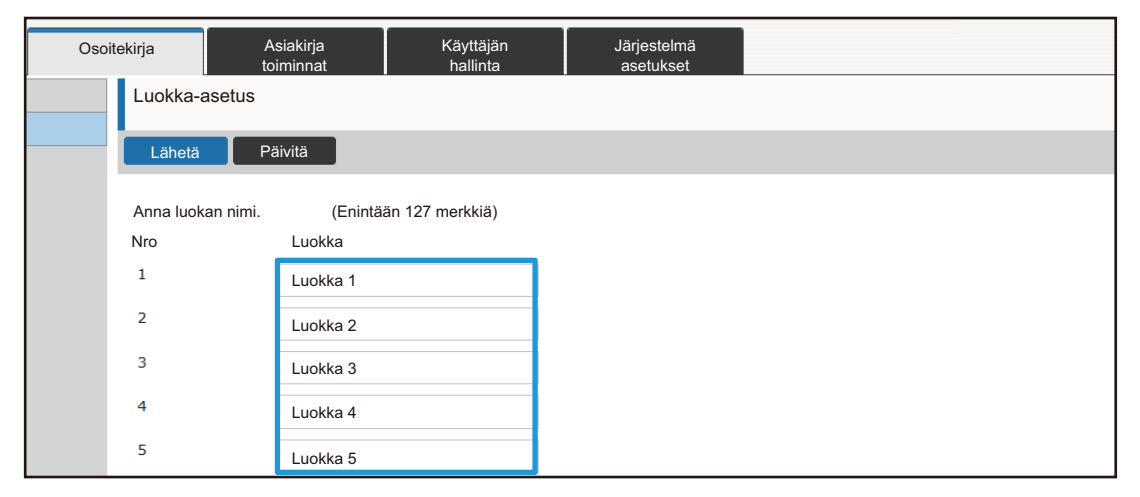

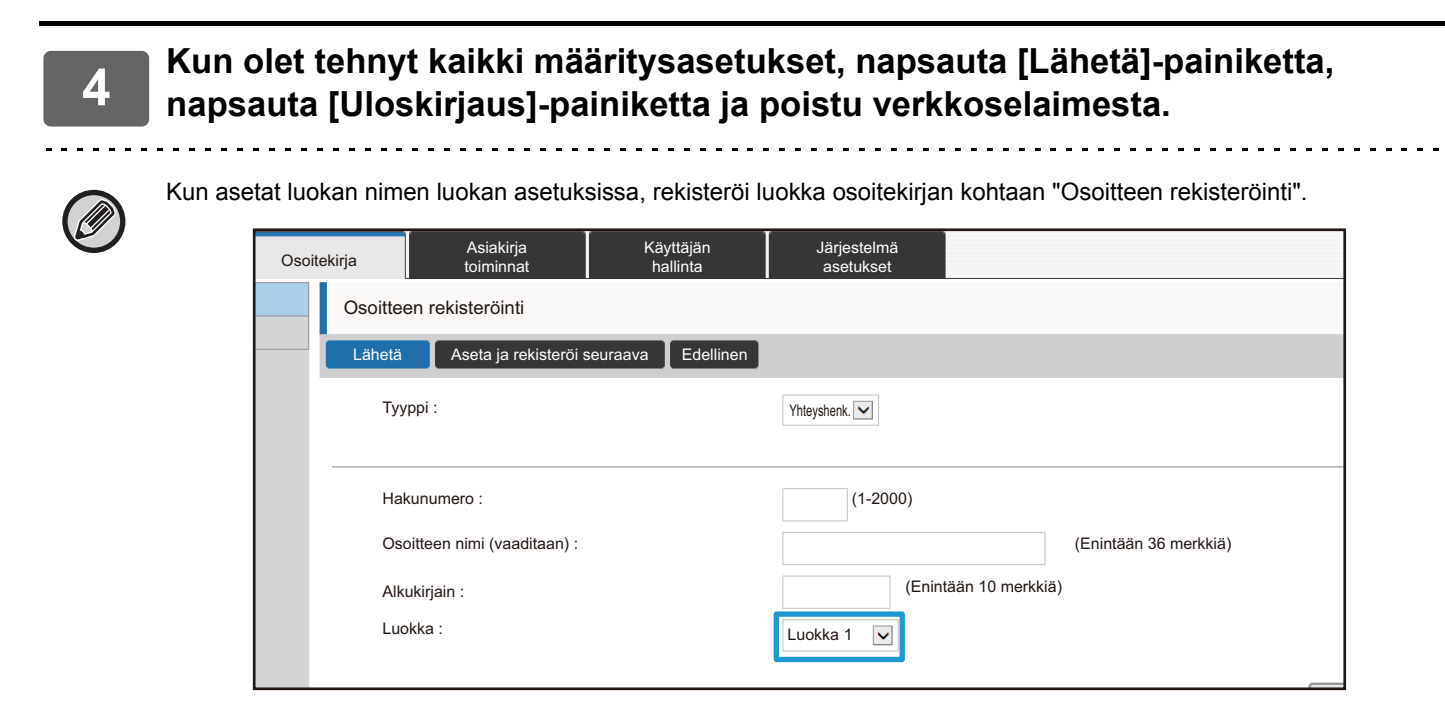

## <span id="page-15-0"></span>**Asiakirja toiminnat**

Koneen verkkosivu näyttää tiedostoja, jotka on tallennettu asiakirjan arkistoinnilla luettelomuodossa. Voit näyttää tiedostot myös pikkukuvamuodossa. Käytettäessä pikkukuvamuotoa näkyy kunkin tiedoston pikkukuva, jolloin voit tarkistaa tiedoston silmämääräisesti. Menettely näyttömuodon muuttamiseksi luettelosta pikkukuviin selitetään alla.

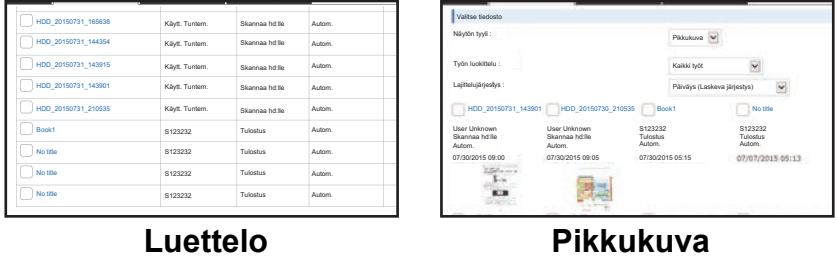

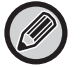

Asiakirjojen arkistointitoiminto voidaan käyttää, kun kiintolevy on asennettu.

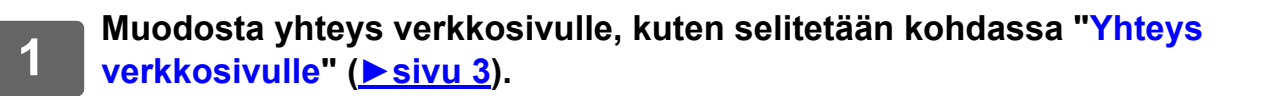

**2 Näytä näyttöasetukset "Valitse tiedosto" / "Asiakirja toiminnat".**

- (1) Napsauta [Asiakirja toiminnat]-välilehteä (**Wasiakirja 1994)**. Asiakirjatoiminnot näkyvät asetusvalikossa.
- **(2) Napsauta kansiota ([Pääkansio], [Pikatiedostokansio] tai [Mukautettu Kansio]) jonka haluat asettaa.**

Tiedostonvalintanäyttö näkyy oikealla puolella.

### **3 Muuta "Näytön tyyli" asentoon "Pikkukuva".**

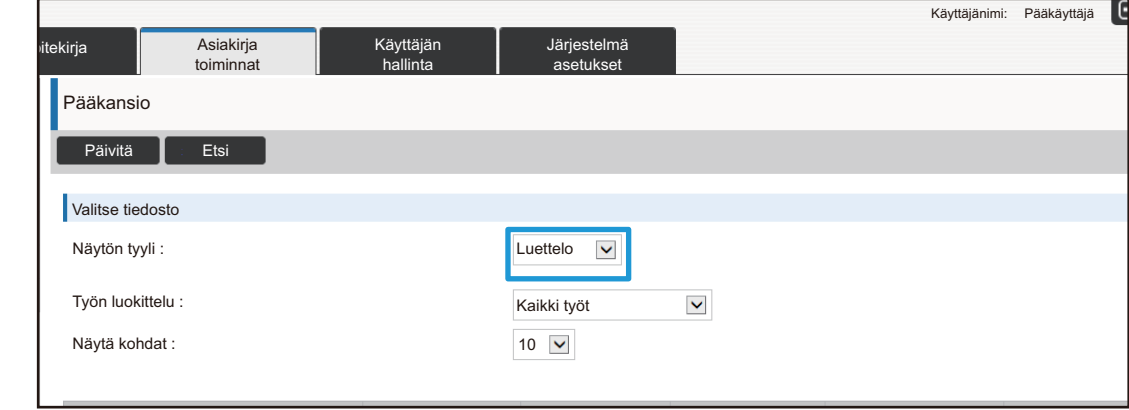

Asiakirjan arkistoinnilla tallennetut tiedostot näkyvät pikkukuvina.

## <span id="page-16-0"></span>**Käyttäjän hallinta**

Käyttäjän hallinta -toiminnolla voit tallentaa ja hallita käyttäjiä, jotka käyttävät konetta.

Rajoittamalla sivumäärä ja toimintoja, joita käyttäjä tai ryhmä käyttäjiä voi käyttää, voidaan estää koneen virheellinen käyttö.

Luvattoman käytön estämiseksi voidaan rekisteröimättömiltä henkilöiltä estää koneen tai tiettyjen toimintojen käyttö.

#### **Esimerkki: Käyttäjänimen rekisteröinnissä tallennetut tiedot**

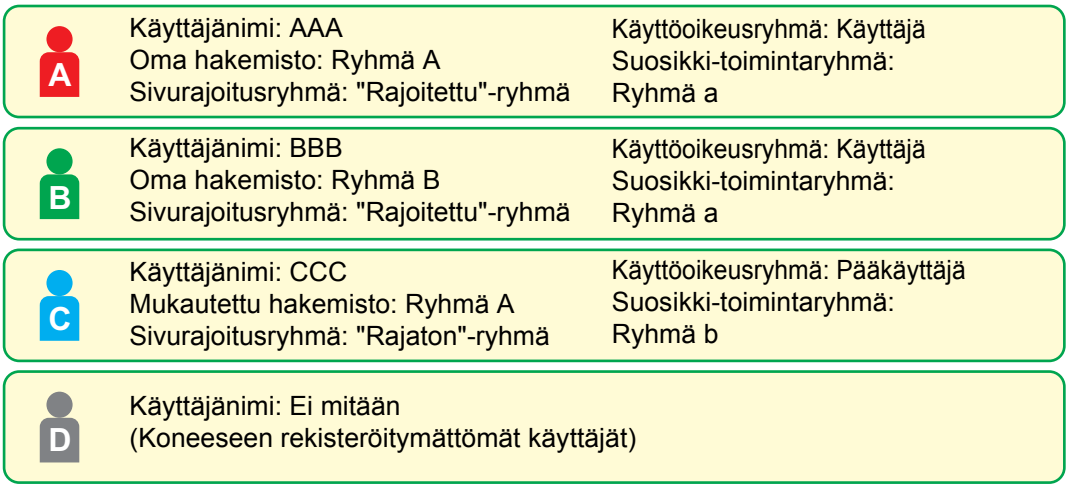

#### **Oma hakemisto**

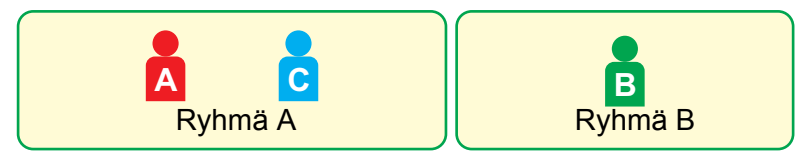

#### **Koneen käyttö**

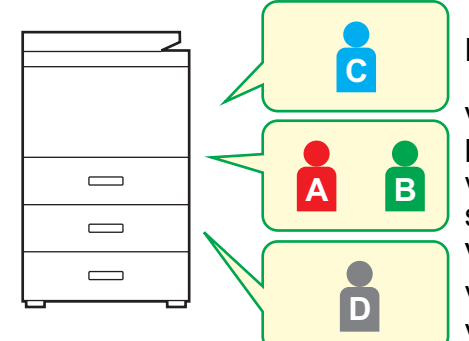

Kaikkia koneen toimintoja ei voida käyttää

Voit käyttää vain käyttöoikeusryhmän käyttöoikeuksissa asetettuja toimintoja ja vain niin monta arkkia, kuin sivurajoitusryhmässä on asetettu. Vain asetettuja toimintoja vieraan valtuutuksessa valtuusryhmäluettelossa voidaan käyttää

#### **Suosikki-toimintaryhmä**

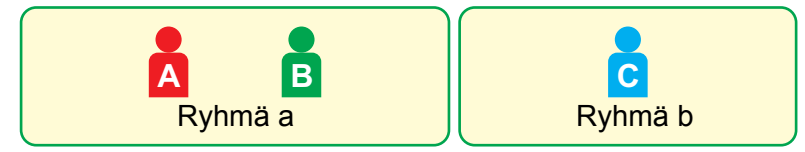

Konetta voidaan käyttää käyttäen näyttöjä ja kullekin ryhmälle asetettuja oletusasetuksia.

### **Oma Hakemisto**

Kun käyttäjä on rekisteröitynyt, määritetään indeksi. Voit asettaa minkä tahansa nimen mukautetulle indeksille ja antamalla erottuvat nimet, voit löytää käyttäjät helposti.

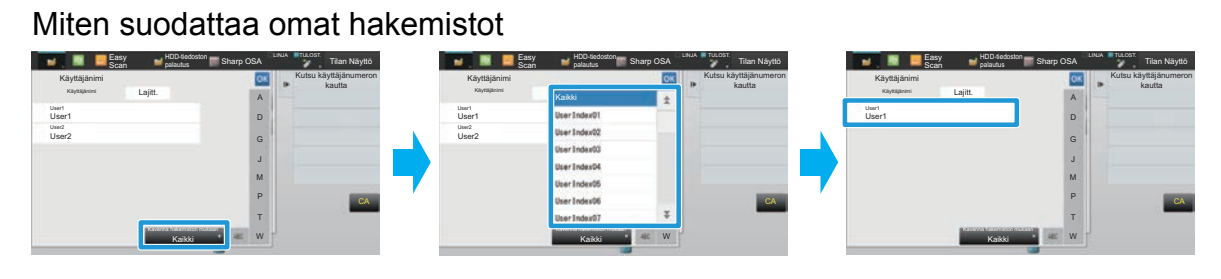

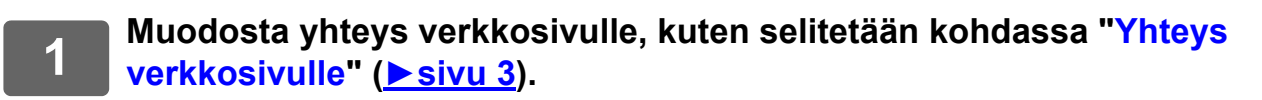

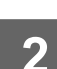

### **2 Avaa "Oma Hakemisto" asetusnäytön.**

- **(1) Napsauta [Käyttäjän hallinta]-välilehteä. ( )** Käyttäjän hallintakohteet näkyvät asetusvalikossa.
- **(2) Napsauta [Oma Hakemisto] -valikkoa.** Oma Hakemisto -kohteet näkyvät kehyksessä.

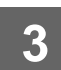

#### **3 Määritä Oma Hakemisto.**

Syötä uusi nimi, jonka haluat asettaa "Oma Hakemisto"-tekstiruutuun.

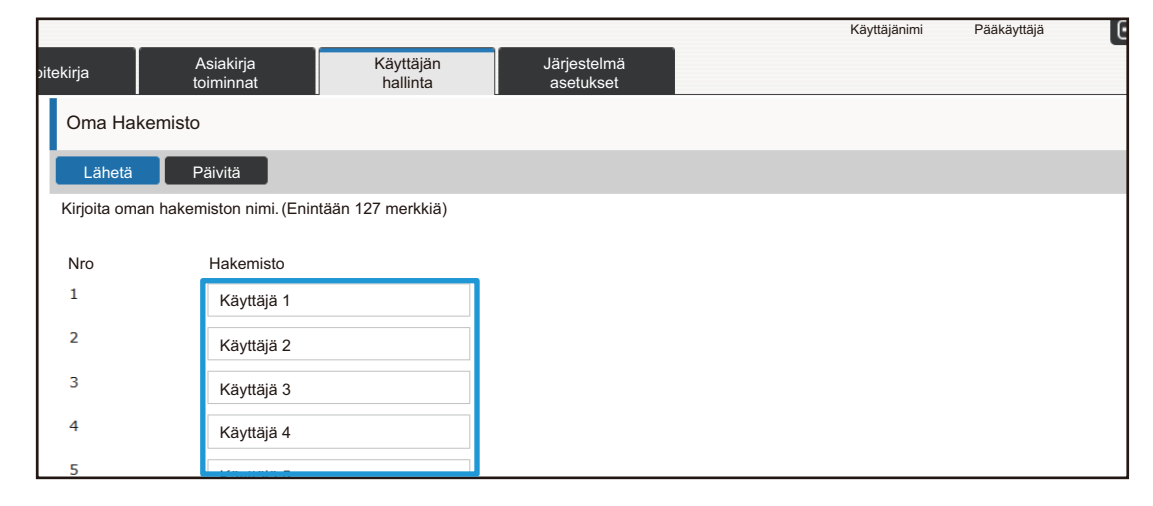

Käyttäjän hallinta

### **Organisaatio /ryhmäluettelo**

Käyttäjä voi rekisteröityä organisaatioon/ryhmään salliakseen tähän ryhmään rekisteröityjen kontaktien ja ryhmän tietojen jakamisen. Käytettäessä yhteenlaskettujen sivujen käyttömääriä, voit tarkistaa, kuinka monta sivua ja mitä toimintoja kukin ryhmä käyttää.

Käyttäjälle voidaan asettaa useita organisaatioita/ryhmiä.

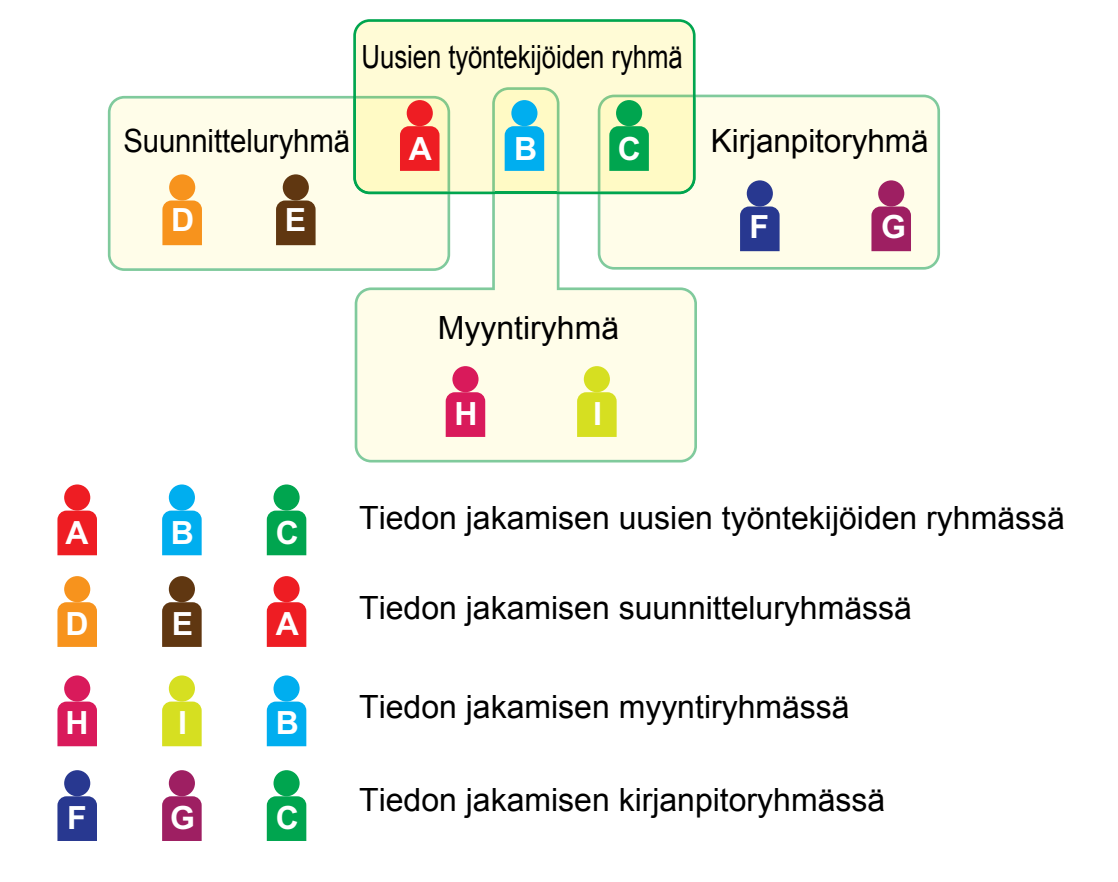

**1 Muodosta yhteys verkkosivulle, kuten selitetään kohdassa ["Yhteys](#page-2-3)  [verkkosivulle"](#page-2-3) (►[sivu 3\)](#page-2-3).**

**2 Avaa "Organisaatio /ryhmäluettelo" asetusnäytön.**

- (1) Napsauta [Käyttäjän hallinta]-välilehteä. (**Käyttäjän** ) Käyttäjän hallintakohteet näkyvät asetusvalikossa.
- **(2) Napsauta [Organisaatio /ryhmäluettelo] -valikkoa.** Omat Hakemisto -kohteet näkyvät oikealla puolella.

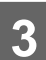

### **3 Määritä organisaation/ryhmän luetteloasetukset.**

Syötä uusi nimi, jonka haluat asettaa "Organisaatio /ryhmäluettelo"-tekstiruutuun.

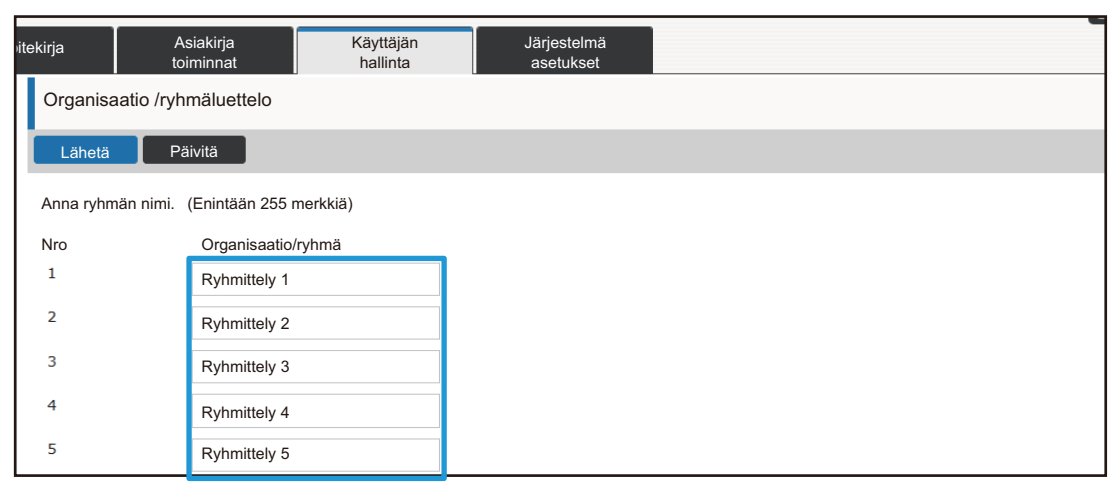

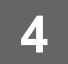

### **Sivurajoitus- ryhmän luettelo**

Enimmäissivumäärä-ryhmän luettelo voidaan rajoittaa tietyn ryhmän käyttäjien kopioihin tai tulostustöihin käyttämien arkkien määrää ja rajoittaa skannattavien tai faksattavien sivujen määrää. Käyttäjiltä voidaan myös kieltää tiettyjen toimintojen käyttö.

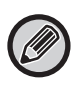

Värikopioinnin ja väritulostuksen asetukset näkyvät vain nelivärilaitteessa. Asiakirjojen arkistointitoiminto voidaan käyttää, kun kiintolevy on asennettu. Faksi- ja internetfaksitoimintoja ei voida käyttää joissain malleissa.

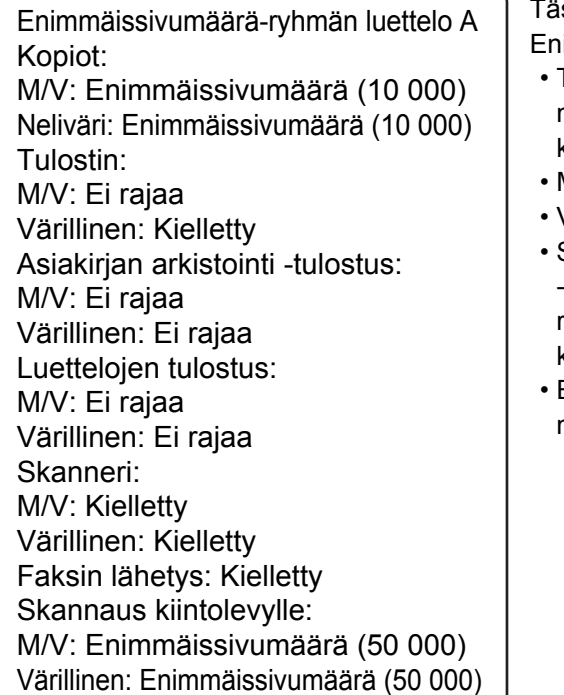

ssä osassa kuvataan, miten

immäissivumäärä-ryhmän luettelo määritetään.

- Tämän ryhmän käyttäjät voivat käyttää väri- ja mustavalkokopioinnissa enintään 10 000 sivua kummassakin.
- Mustavalkoista tulostusta ei ole rajoitettu..
- Väritulostusta ei voida käyttää.
- Sekä väri- ja mustavalkoasiakirjan Asiakirjan arkistointi -tulostusta ja Luettelon tulostusta voidaan käyttää rajoituksetta. Skanneria ja faksin lähetystä ei voida käyttää.
- Enintään 50 000 sivua voidaan käyttää väri- ja mustavalkoskannauksen tallentamiseen.

#### **1 Muodosta yhteys verkkosivulle, kuten selitetään kohdassa ["Yhteys](#page-2-3)  [verkkosivulle"](#page-2-3) (►[sivu 3\)](#page-2-3).**

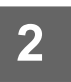

### **2 Avaa "Sivurajoitusryhmä" asetusnäytön.**

- **(1) Napsauta [Käyttäjän hallinta]-välilehteä. (Käyttäjän kurinta** Käyttäjän hallintakohteet näkyvät asetusvalikossa.
- **(2) Napsauta [Sivurajoitusryhmä] -valikkoa.** Sivurajoitusryhmän kohteet näytetään oikealla puolella.

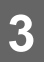

#### **3 Määritä sivurajoitusryhmän asetukset.**

#### **(1) Napsauta [Lisää]-painiketta.**

Voit muokata olemassa olevaa ryhmää, valitsemalla ryhmän, jota haluat muokata.

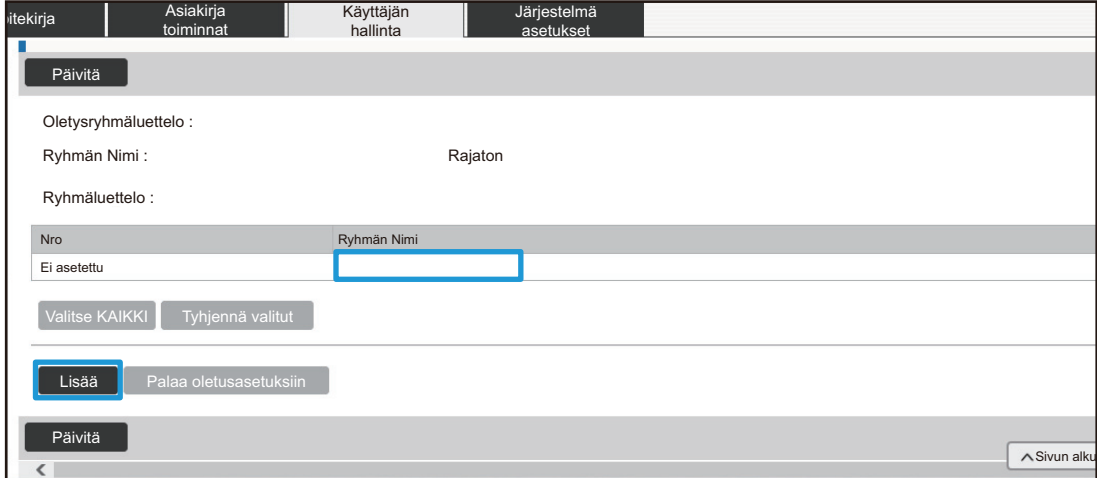

#### **(2) Määritä sivurajoitusryhmän asetukset.**

- Anna uusi ryhmänimi "Ryhmän Nimi"-tekstikenttään.
- Jos muita sivurajoitusryhmiä on jo asetettu, voit valita ryhmän asetuksia lähellä olevia haluttuja asetuksia ja käyttää "Valitse ryhmänimi rekisteröintimalliksi."-valintaa ottaaksesi valitun ryhmän asetukset käyttöön uudessa ryhmässä..
- Valitse valikosta "Rajaton", "Kielletty" tai "Rajoitettu".

"Rajaton" mahdollistaa rajattoman määrän sivumäärän käytön. "Kielletty" kielletään kyseisen toiminnon käytön. jos valitse "Rajoitettu", syötä sivujen rajoitettu määrä.

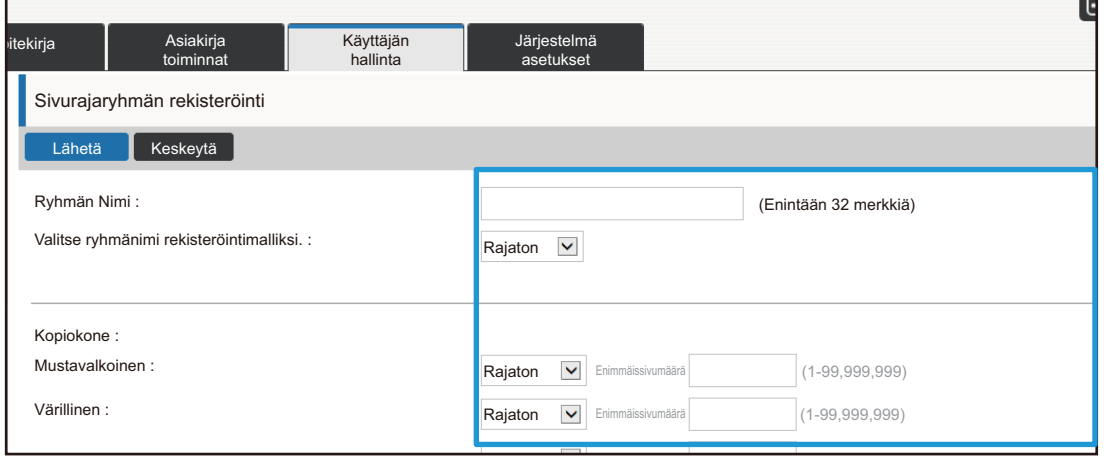

### **Valtuus ryhmä luettelo**

Käyttöoikeusryhmän luetteloa käytetään rajoittamaan toimintoja ja asetuksia, joita tiettyyn kuuluvat ryhmään käyttäjät voivat käyttää. Asettamalla rajoituksia toimintoihin ja asetuksin, voit estää kokemattomia käyttäjiä tekemästä virheellisiä toimintoja ja asetuksia, mikä siten mahdollistaa koneen turvallisen käytön.

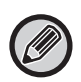

Värikopioinnin ja väritulostuksen asetukset näkyvät vain nelivärilaitteessa. Asiakirjojen arkistointitoiminto voidaan käyttää, kun kiintolevy on asennettu.

#### **Päävaltuutustyypit (oletusryhmän luettelo)**

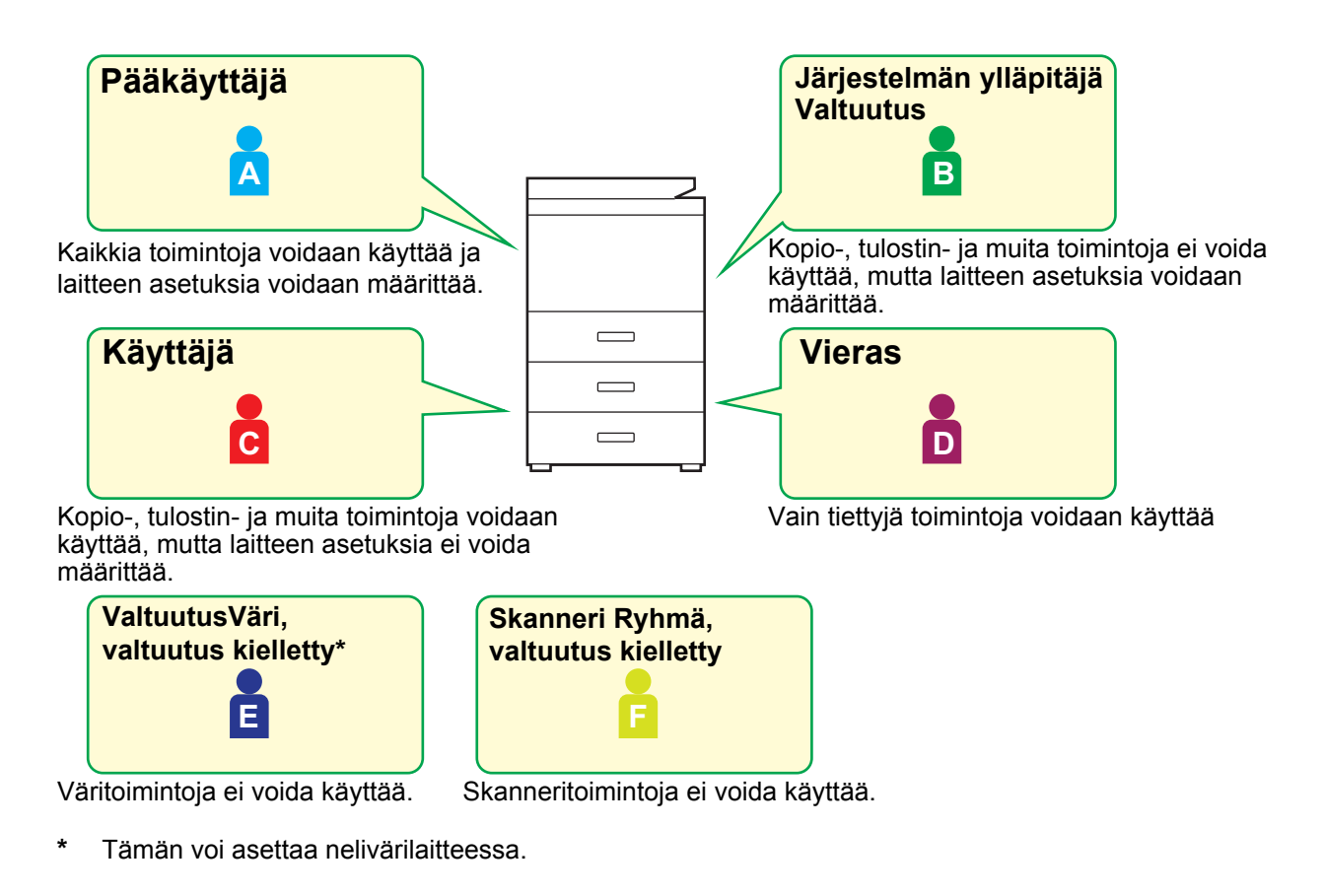

#### **1 Muodosta yhteys verkkosivulle, kuten selitetään kohdassa ["Yhteys](#page-2-3)  [verkkosivulle"](#page-2-3) (►[sivu 3\)](#page-2-3).**

#### **2 Avaa "Käyttöoikeusryhmä" asetusnäytön.**

- (1) Napsauta [Käyttäjän hallinta]-välilehteä. (**Käyttäjän** ) Käyttäjän hallintakohteet näkyvät asetusvalikossa.
- **(2) Napsauta [Käyttöoikeusryhmä] -valikkoa.** Käyttöoikeusryhmän kohteet näytetään oikealla puolella.

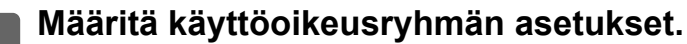

#### **(1) Napsauta [Lisää]-painiketta.**

Voit muokata olemassa olevaa ryhmää, valitsemalla ryhmän, jota haluat muokata.

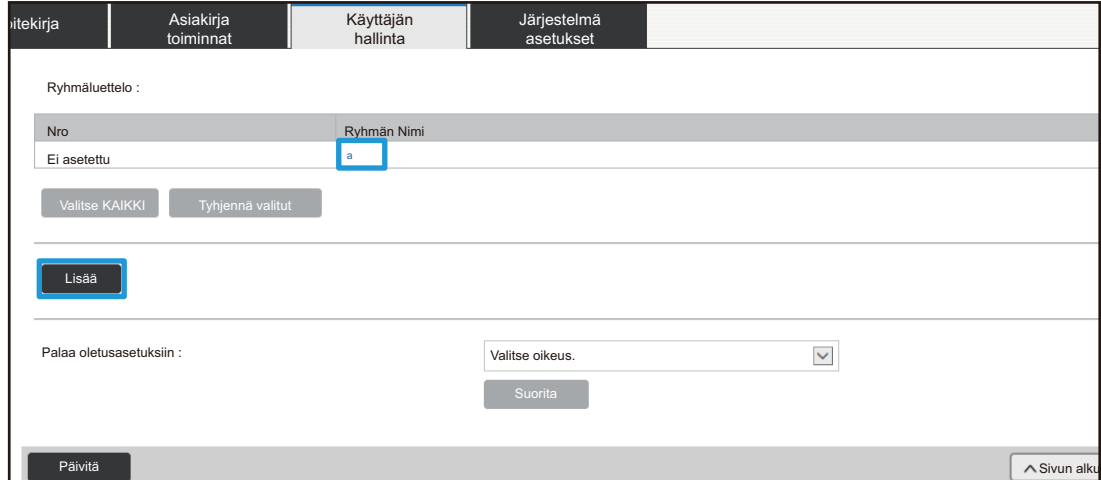

#### **(2) Määritä käyttöoikeusryhmän asetukset.**

- Anna valtuutusryhmän nimi kohdassa "Ryhmän Nimi".
- Voit valita ryhmän asetukset oletus ryhmäluettelosta, jonka arvot ovat lähellä haluttua ja käyttää valintaa "Valitse ryhmänimi rekisteröintimalliksi." ottaaksesi valitun ryhmän asetukset käyttöön uudessa ryhmässä.
- [Työn asetukset] -välilehti määrittää, ovatko kopiointi, tulostus, faksi-/kuvanlähetys ja muut toiminnot sallittuja.
- [Laitteen asetukset] -välilehti määrittää, ovatko koneen asetukset sallittuja.

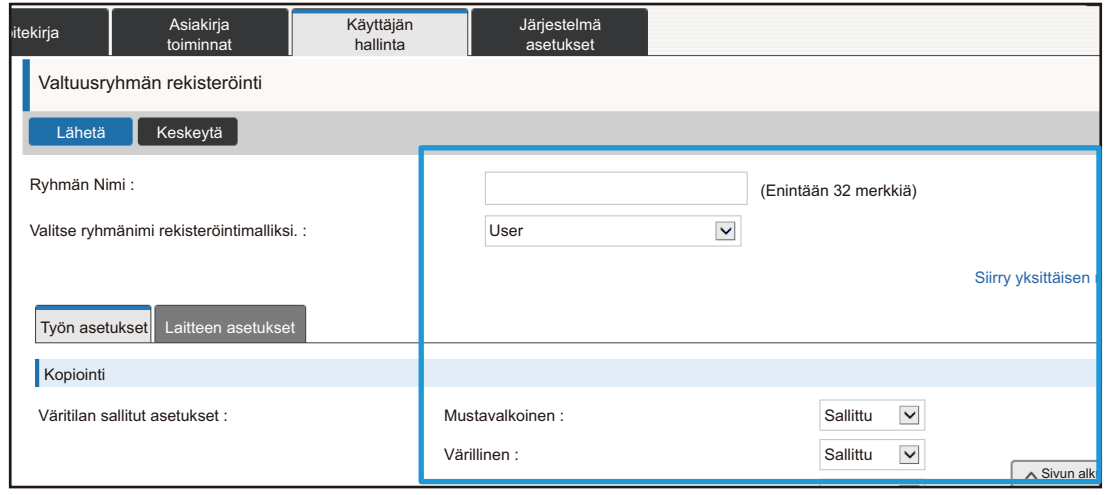

### **Suosikkitoimintoryhmän luettelo**

Voit rekisteröidä kullekin ryhmälle ympäristön asetukset, jotka ovat ryhmälle sopivia. Jos esimerkiksi käyttäjät puhuvat eri kieliä, kieli voidaan asettaa kullekin ryhmälle ja asetus otetaan käyttöön kirjauduttaessa automaattisesti (tavallisesti näytön kieltä ei voida muuttaa joka kerta konetta käytettäessä).

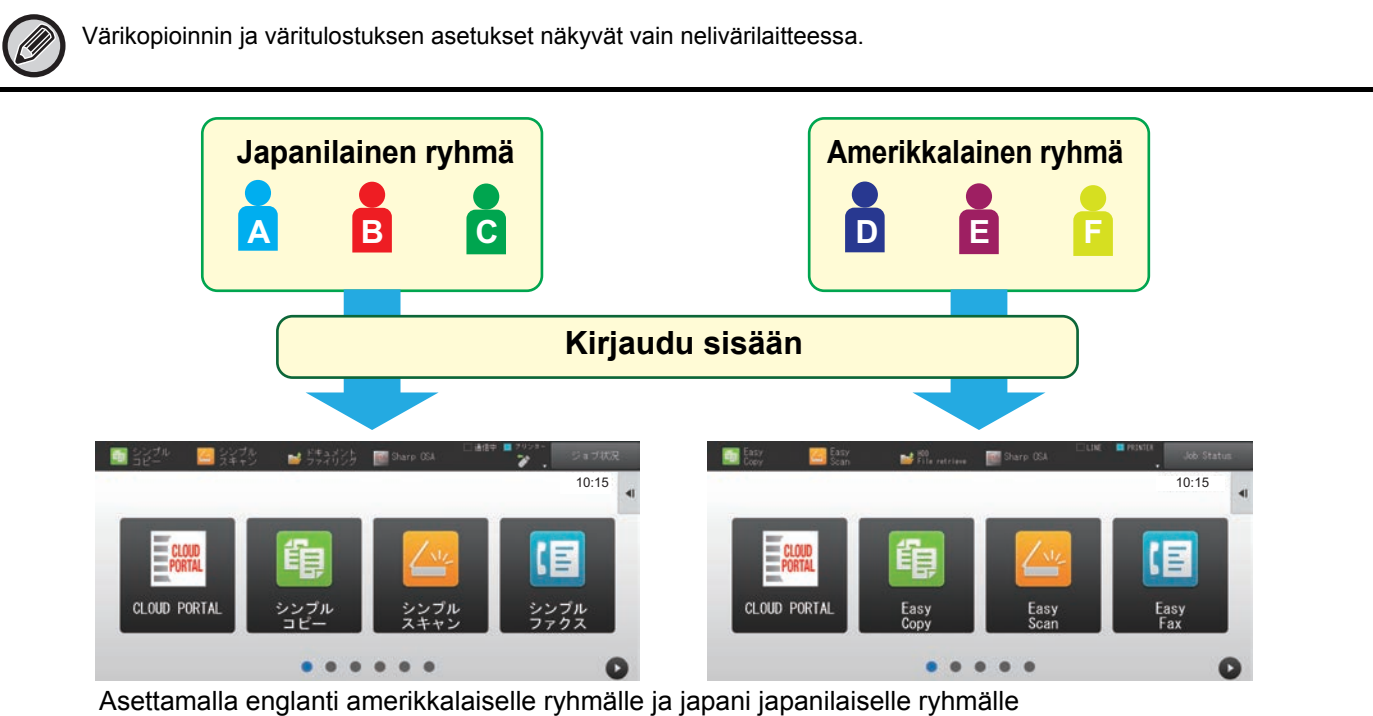

suosikki-toimintaryhmän luettelossa, kieli vaihtuu automaattisesti englannin ja japanin välillä, kun käyttäjä kirjautuu sisään koneeseen.

#### **1 Muodosta yhteys verkkosivulle, kuten selitetään kohdassa ["Yhteys](#page-2-3)  [verkkosivulle"](#page-2-3) (►[sivu 3\)](#page-2-3).**

- **2 Avaa "Suosikkitoimintoryhmän luettelo" asetusnäytön.**
	- (1) Napsauta [Käyttäjän hallinta]-välilehteä. (**Wagtäjän 1944)** Käyttäjän hallintakohteet näkyvät asetusvalikossa.
	- **(2) Napsauta [Suosikkitoimintoryhmän luettelo] kohdassa [Suosikki toimintaryhmä].** Suosikkitoimintaryhmien luettelokohteet näkyvät oikealla puolella.

#### **3 Määritä suosikkitoimintaryhmän luetteloasetukset.**

#### **(1) Napsauta [Lisää]-painiketta.**

Voit muokata olemassa olevaa ryhmää, valitsemalla ryhmän, jota haluat muokata.

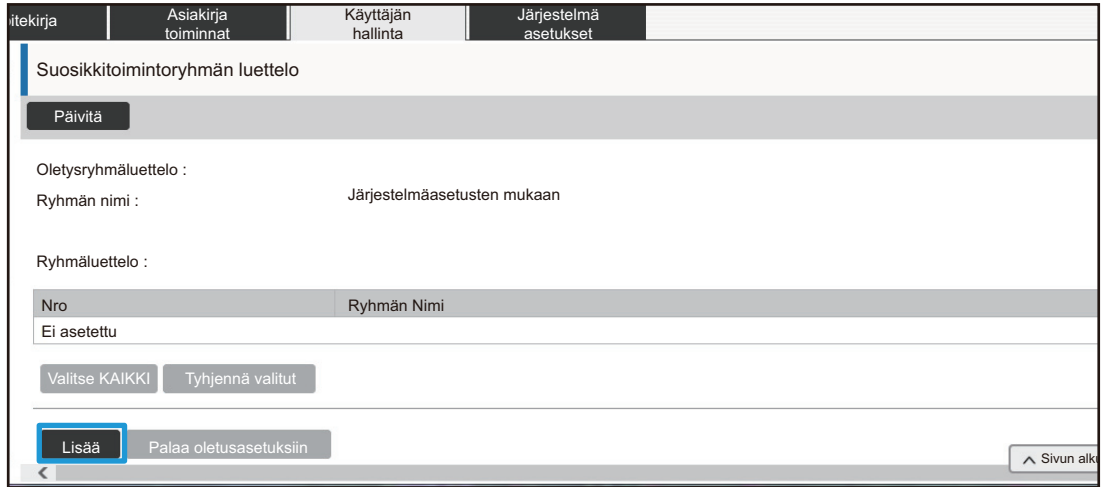

#### **(2) Määritä suosikkitoimintaryhmän luetteloa.**

- Syötä nimi suosikkitoimintaryhmän luettelolle kohtaan "Ryhmän Nimi".
- Jos muita suosikkitoimintaryhmän luetteloja on rekisteröity, voit valita ryhmän asetuksia lähellä olevia haluttuja asetuksia ja käyttää "Valitse ryhmänimi rekisteröintimalliksi."-valintaa ottaaksesi valitun ryhmän asetukset käyttöön uudessa ryhmässä..
- Napsauta välilehtiä "Kopiointi", "Kuvan Lähetys", "Dokumentin Tallennus" ja "Järjestelmäasetukset" ja aseta toiminnot ja asetukset, jotka haluat tallentaa ryhmälle.

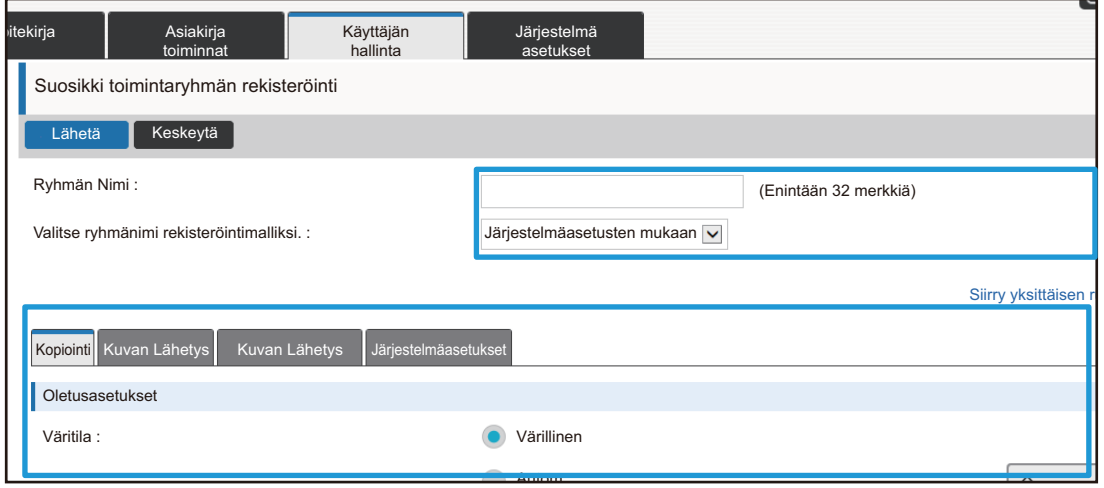

## <span id="page-26-0"></span>**Järjestelmä asetukset**

Järjestelmän asetuksia käytetään koneen asetusten määrittämiseen. Aloitusnäytön asetukset ja toimintatilanäppäin-asetukset on selitetty seuraavassa.

### <span id="page-26-1"></span>**Kotinäytön asetukset**

Pikanäppäimet aloitusnäytössä voidaan muuttaa omien tarpeidesi mukaan. On kätevää tallentaa usein käytetyt toiminnot pikakuvakkeisiin.

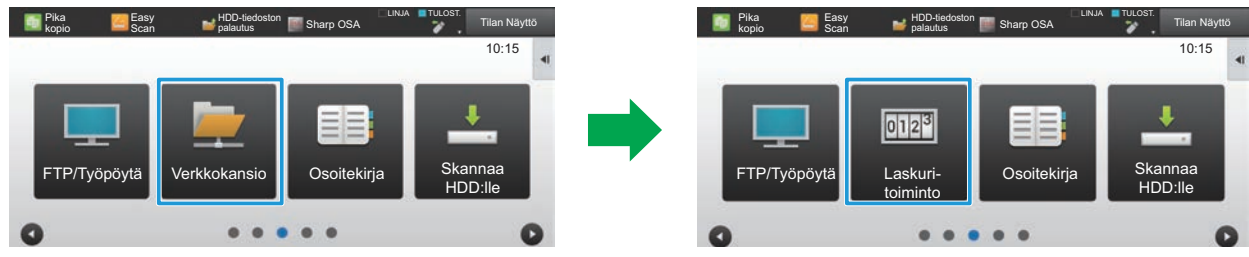

Pikanäppäimen muuttaminen kohdasta "Verkkokansio" kohtaan "Laskuri- toiminto" aloitusnäytön asetuksissa

#### **1 Muodosta yhteys verkkosivulle, kuten selitetään kohdassa ["Yhteys](#page-2-3)  [verkkosivulle"](#page-2-3) (►[sivu 3\)](#page-2-3).**

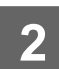

### **2 Avaa "Kotinäytön asetukset" asetusnäytön.**

- **(1) Napsauta [Järjestelmä asetukset]-välilehteä ( ).** Järjestelmän asetuskohteet näkyvät asetusalueella. Järjestelmä asetukset
- (2) Napsauta [Kotinäytön asetukset]-painiketta ( <del>^</del> ‱<sup>otinäytön</sup> <mark>)</mark>.
- **(3) Napsauta [Tila- Asetukset] -valikkoa.** Tila-asetus -kohteet näkyvät oikealla puolella.

### **3 Napsauta toiminnon nimeä pikanäppäimen numerolle, jonka haluat muuttaa.**

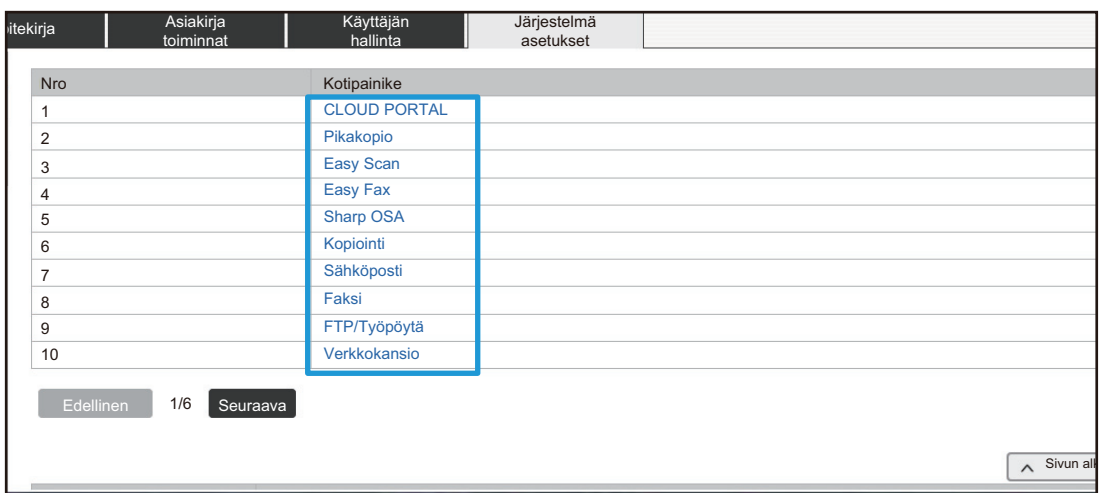

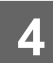

### **4 Aseta oikotie aloitusnäytössä.**

Valitse asetettava kohde.

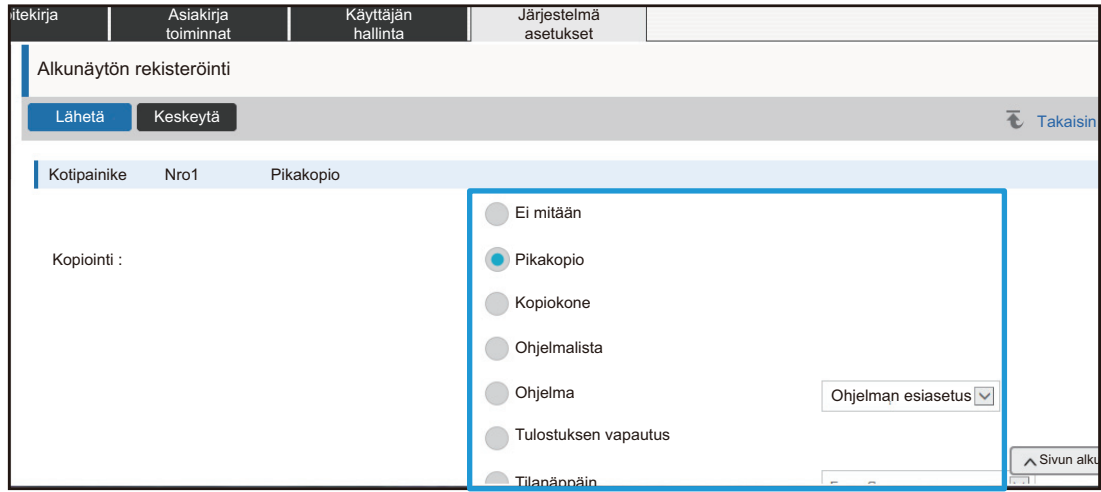

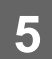

### **Näppäinten sijainti ruudulla**

Pikakuvakkeiden määrä aloitusnäytössä voidaan muuttaa.

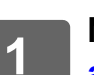

#### **1 Näytä vaiheen 3 asetusruutu, kuten selitetään kohdassa"[Kotinäytön](#page-26-1)**

**[asetukset](#page-26-1)" (►[sivu 27](#page-26-1)).**

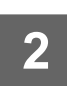

### **2 Valitse haluamasi asettelukuvio kohdasta "Malli".**

Kuvitus "Näppäinten sijainti ruudulla" vaihtelee sen mukaan, mikä malli on valittu. Katso seuraavia kuvia valitaksesi kuvion, jonka haluat asettaa.

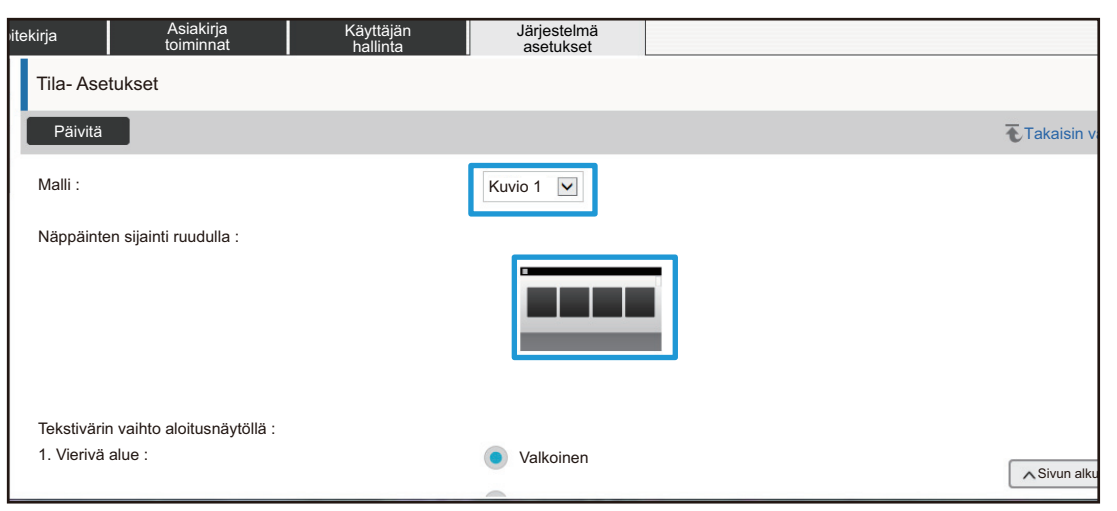

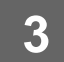

**3 Kun olet tehnyt kaikki määritysasetukset, napsauta [Lähetä]-painiketta, napsauta [Uloskirjaus]-painiketta ja poistu verkkoselaimesta.**

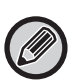

Jos olet muuttanut asettelua, asetuksia ei ehkä asetuksista riippuen näytetä. Jos haluat muuttaa laitteen asetuksia kun asetukset -näppäintä ei näytetä, muuta asetuksia verkkosivulla tai lisää asetukset-näppäin käyttämällä laitteen käyttöpaneelissa Muokkaa alkusivua -toimintoa.

### **Tilanäppäimen näyttöasetus**

Tilanäppäimet ovat toimintopikanäppäimiä, jotka näkyvät näytön yläosassa. Tässä osassa selitetään näyttöasetukset tilanäppäimille.

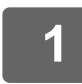

#### **1 Muodosta yhteys verkkosivulle, kuten selitetään kohdassa ["Yhteys](#page-2-3)  [verkkosivulle"](#page-2-3) (►[sivu 3\)](#page-2-3).**

#### **2 Avaa "Yleiset asetukset" asetusnäytön.**

- (1) Napsauta [Järjestelmä asetukset]-välilehteä (**Warjestelmä** ). Järjestelmän asetuskohteet näkyvät asetusalueella.
- **(2) Napsauta [Yleiset asetukset]-painiketta ( ).** Yleiset asetukset
- **(3) Napsauta [Tilanäppäimen näyttöasetus] kohdassa [Käyttö- Asetukset].**

Tilanäppäinten näyttöasetukset näkyvät oikealla puolella.

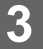

### **3 Määritä tilanäppäimen näyttöasetus**

#### **Näytettävät tilat**

Valitse näytettävät tilat käyttäen tilanäppäimiä. Valitse näytettäväksi haluttuja tiloja vastaavat valintaruudut. **Aloituksen näyttötilapainikkeet**

Jos haluat tilanäppäimet näkyvät aloitusnäytöllä, valitse kyseisen näppäimen valintaruutu.

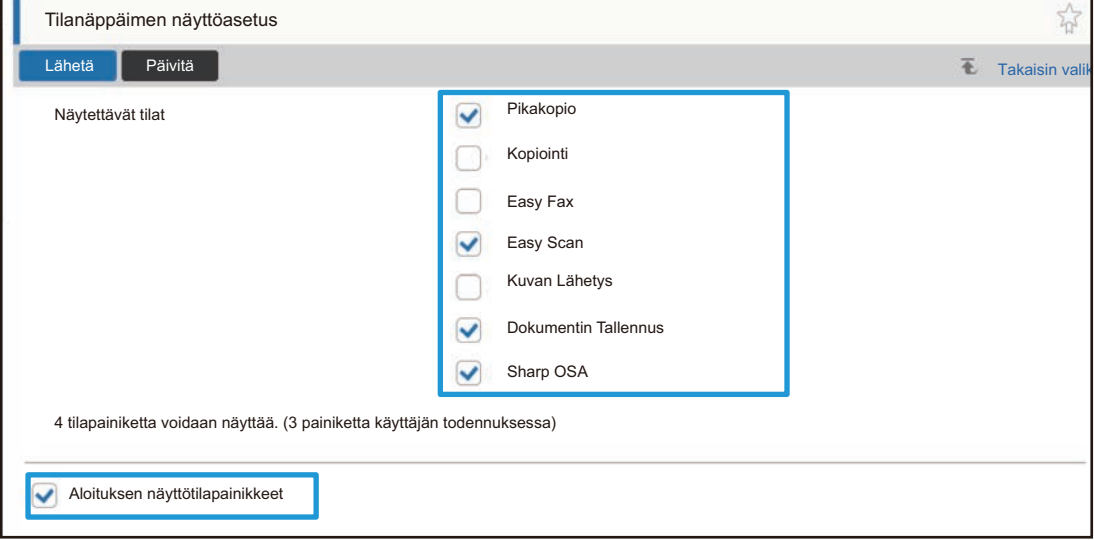

# <span id="page-30-0"></span>**VERKKOSIVUN MUKAUTTAMINEN**

Verkkosivun käytön helpottamiseksi, voitti näyttää sivun asetusvalikossa rekisteröidyt verkko-osoitteet pysyvästi ja lisätä usein käytetyt asetukset pikakuvakevälilehdelle helposti käytettäviksi.

### <span id="page-30-1"></span>**Mukautetun linkin asetus**

Voit näyttää rekisteröidyt verkko-osoitteet asetusvalikon näyttökentässä. Klikkaamalla mukautettua linkkiä voit hypätä rekisteröidyn osoitteen verkkosivuille.

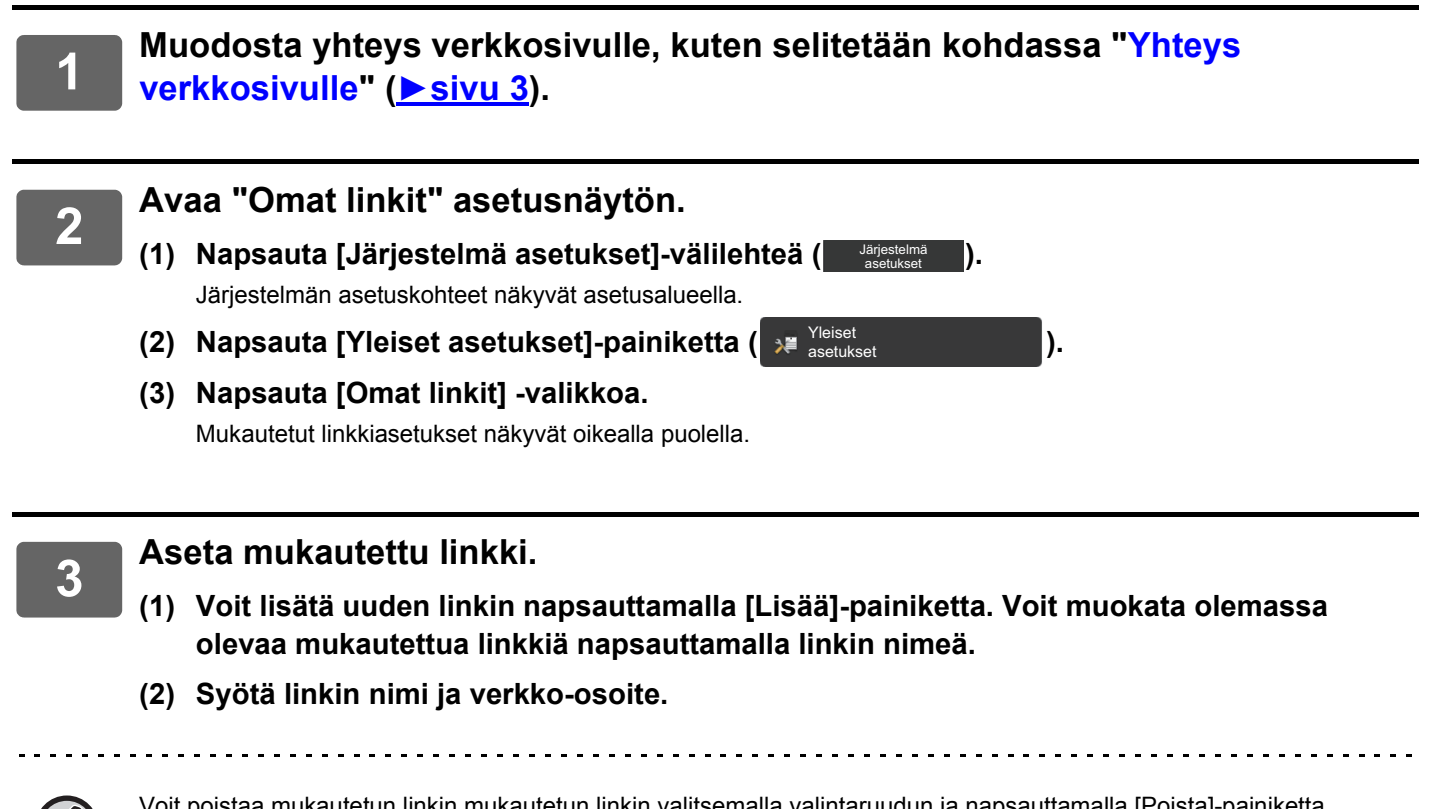

Voit poistaa mukautetun linkin mukautetun linkin valitsemalla valintaruudun ja napsauttamalla [Poista]-painiketta. Vahvistusnäyttö ilmestyy näkyviin. Napsauta [OK]-painiketta.

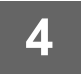

### <span id="page-31-0"></span>**Pikakuvakkeet**

Voit napsauttaa pikakuvaketta ( $\sqrt{2}$ ) verkkosivun asetusalueen oikeassa yläkulmassa luodaksesi uuden välilehden välilehtivalikossa ja lisätä näytössä näkyvän asetuskohteen.

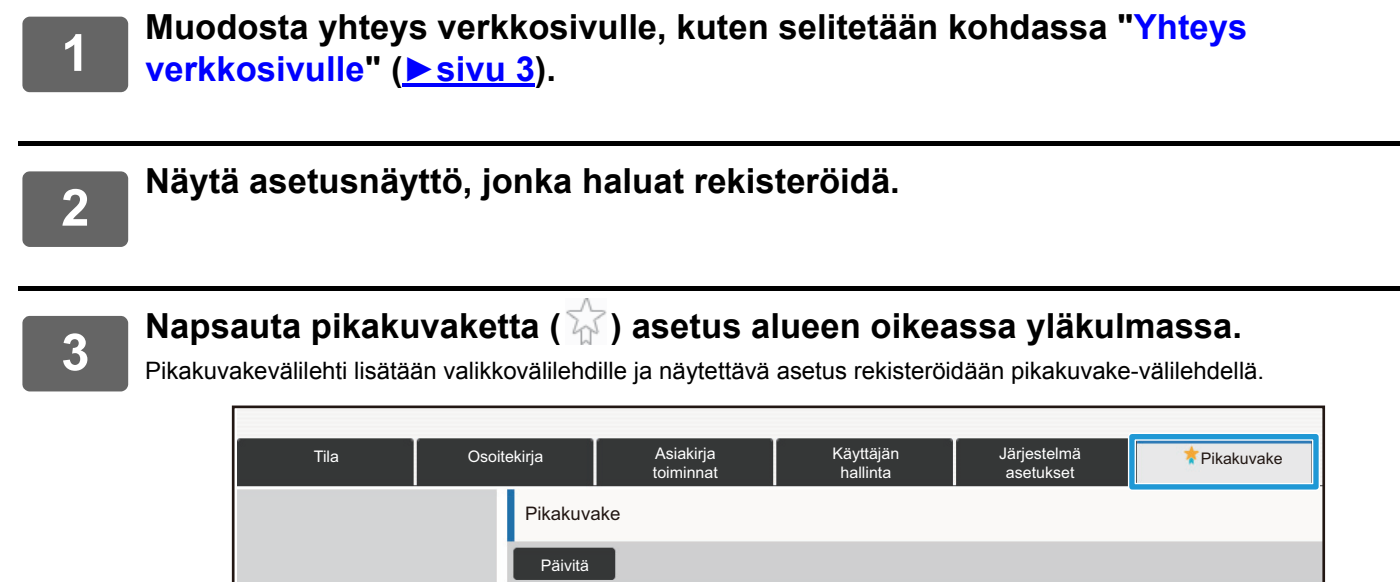

Sivun otsikko Polku

Tila > Koneen tunnistetiedot

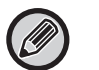

• Voit poistaa pikakuvakkeen napsauttamalla [Muokkaa]-painiketta. Valitse poistettavaksi halutun kohteen valintaruutu näkyvistä kohteista napsauta [Poista] -painiketta. Vahvistusnäyttö ilmestyy näkyviin. Napsauta [OK]-painiketta.

• Pikakuvakkeen rekisteröity asetus muuttuu pikakuvakkeeksi kohteeseen ...

Päivitä

Muokkaa

Koneen tunnistetiedot

# <span id="page-32-0"></span>**VERKKOSIVUN ASETUSLUETTELO**

Joissain malleissa jotkin kohteet eivät ehkä ole käytettävissä tai tarvitaan oheislaitteiden asennus. Kunkin kohteen yksityiskohtaiset selitykset löydät Käyttöoppaasta.

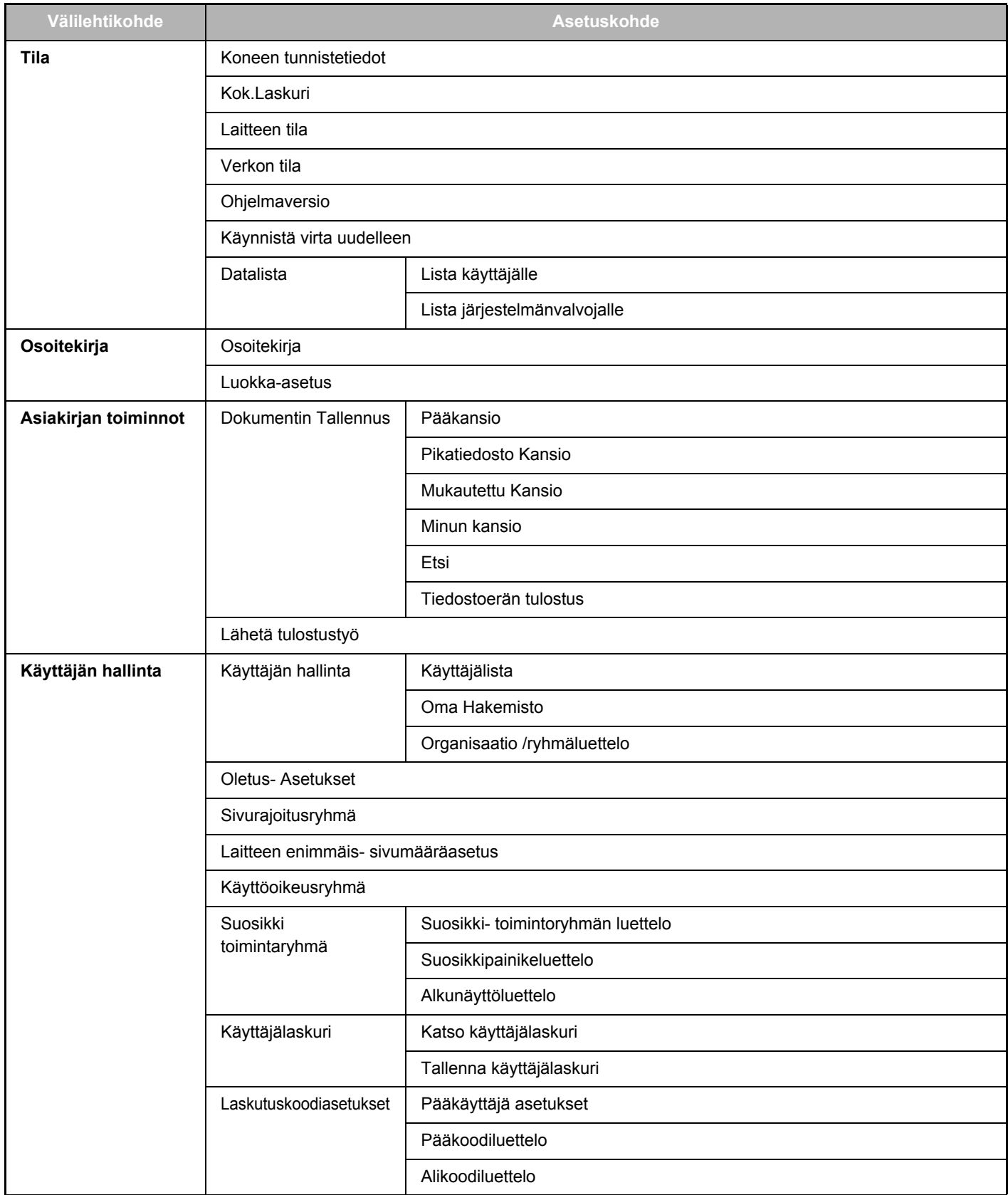

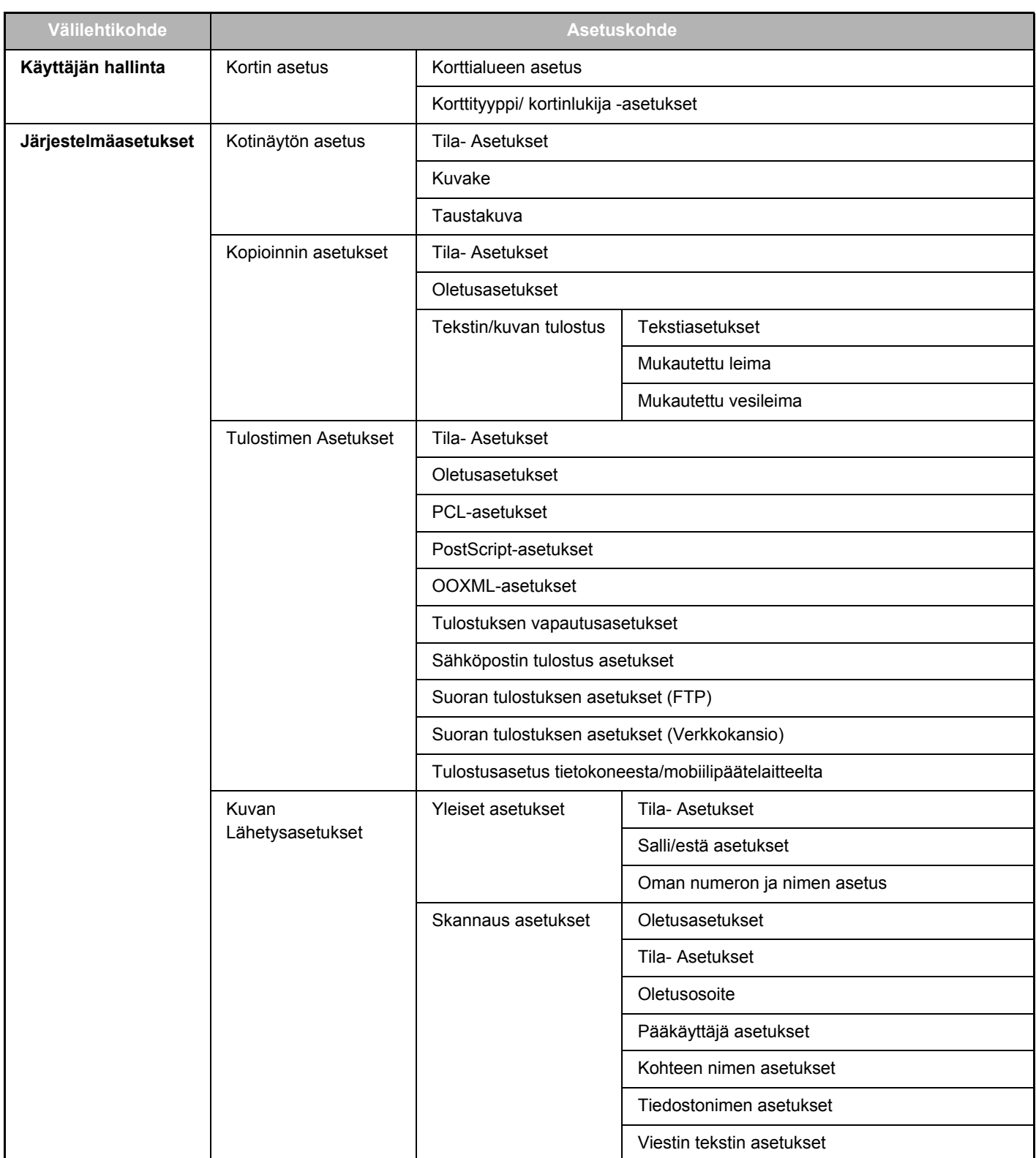

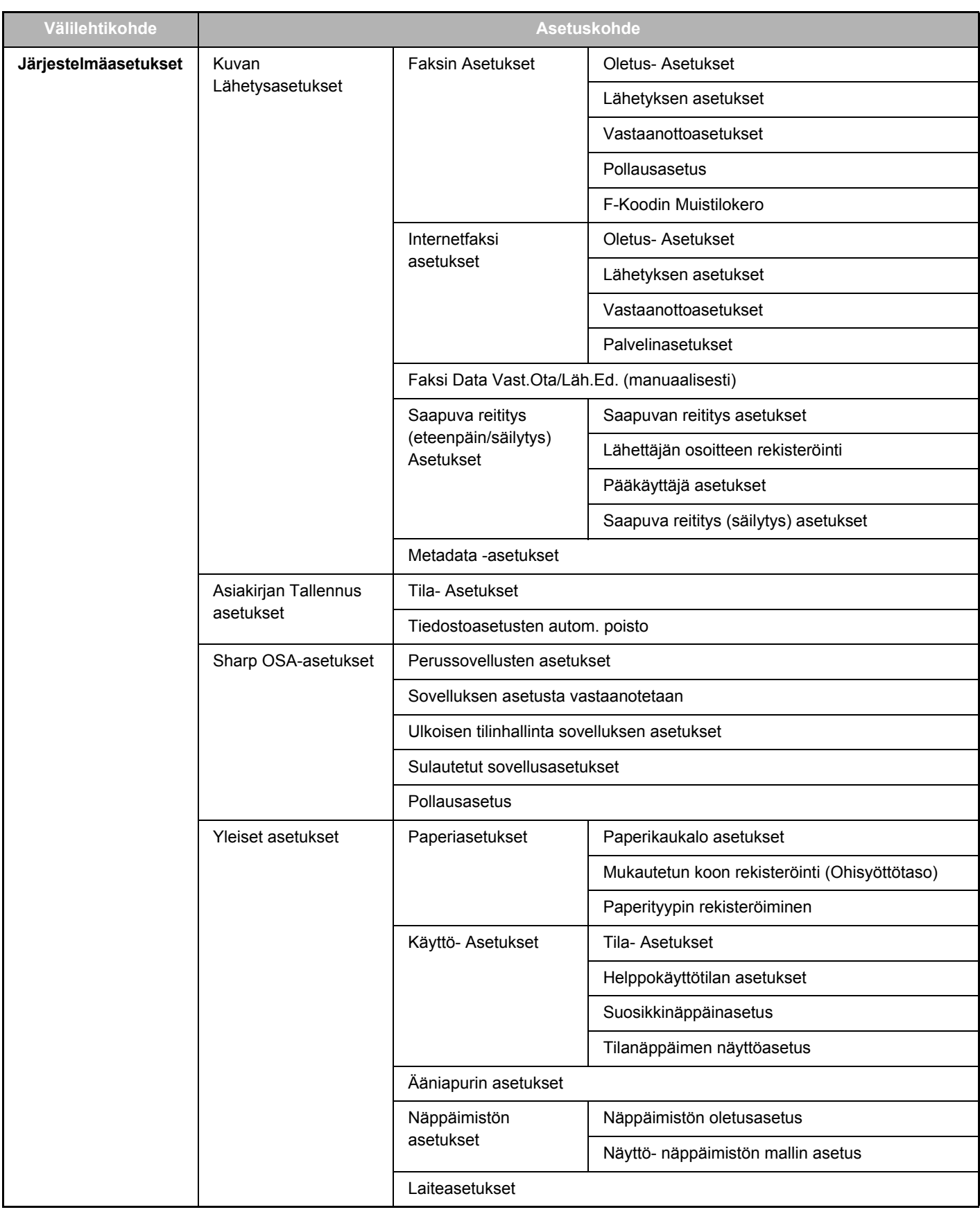

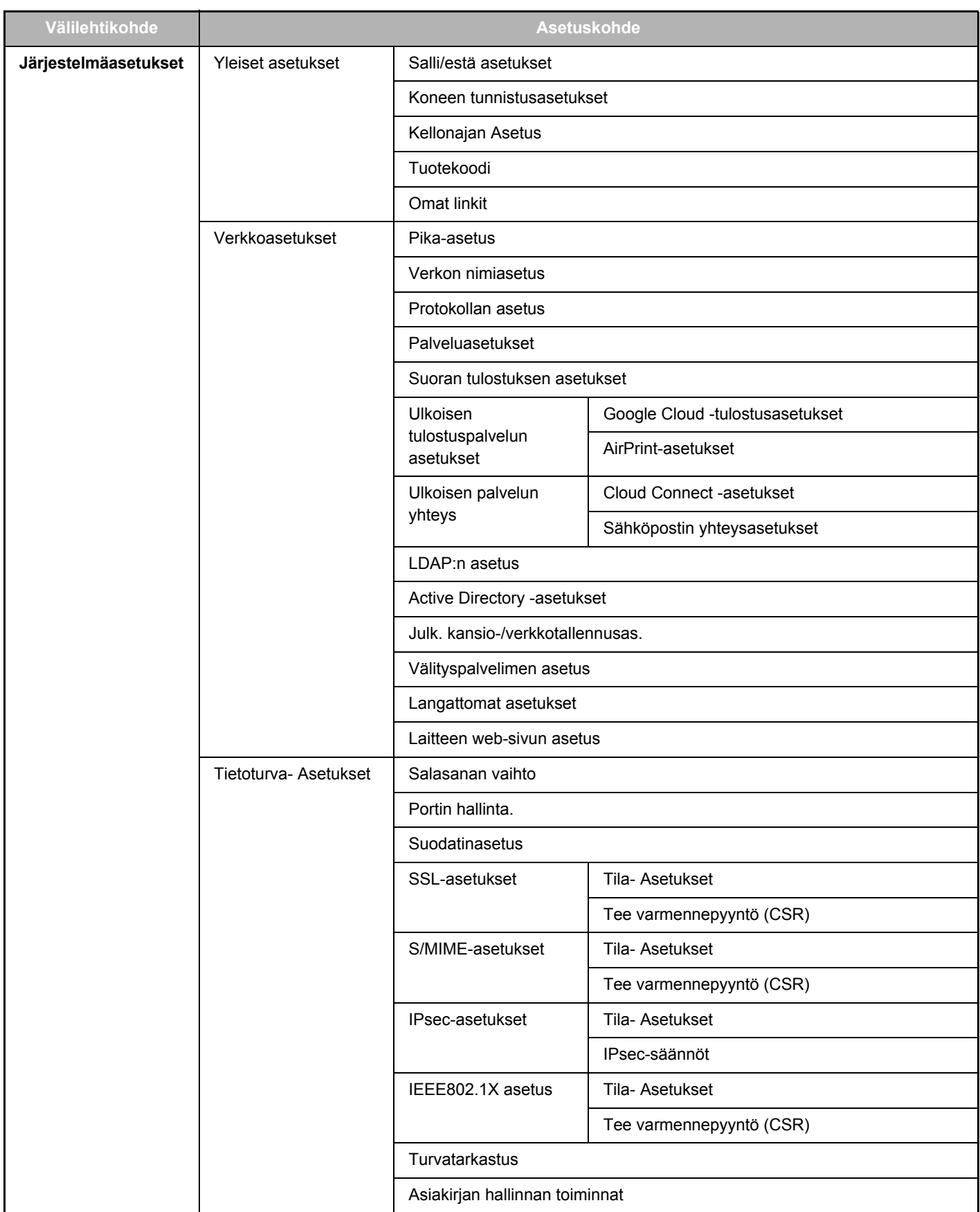

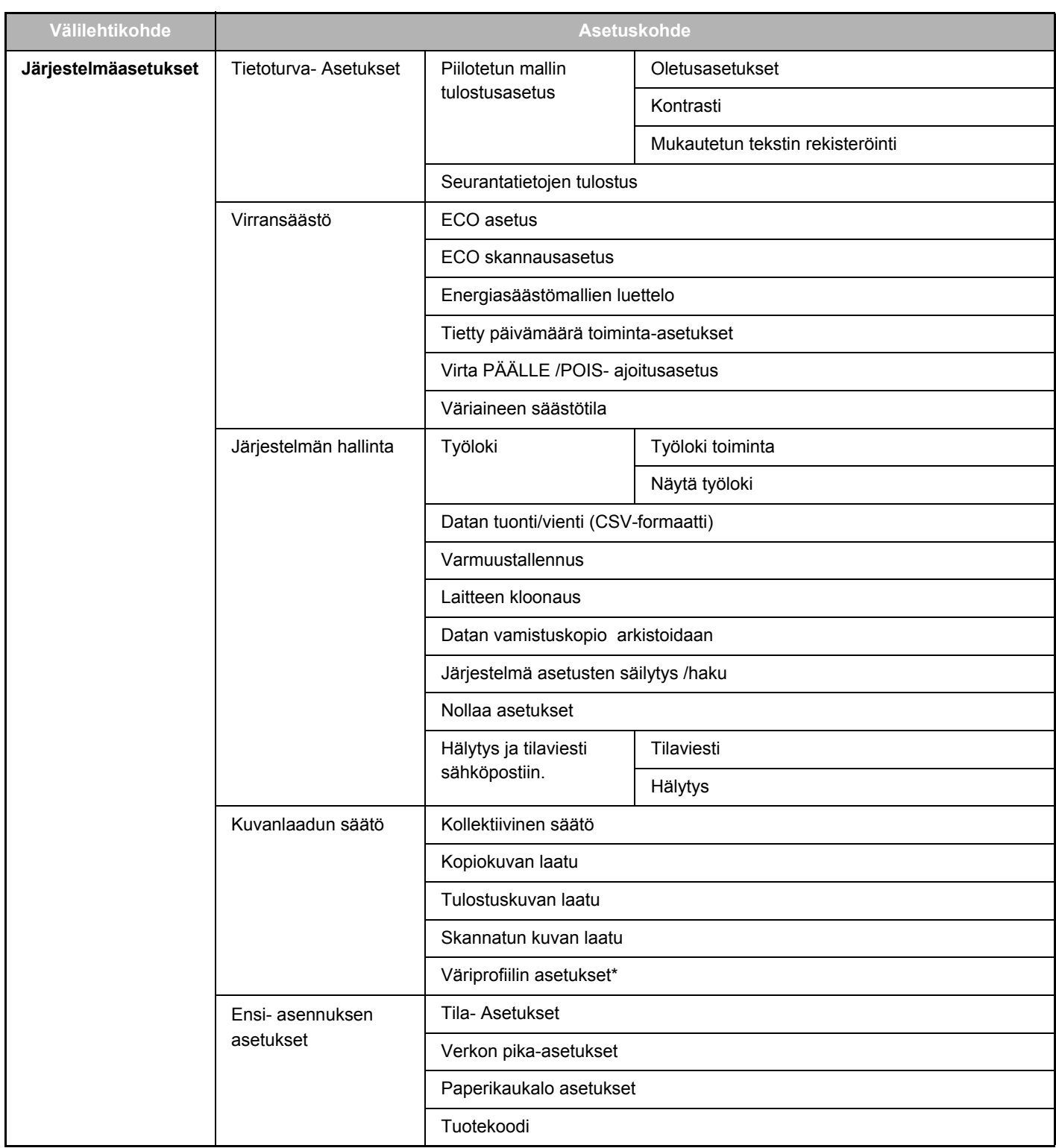

**\*** Tämän voi asettaa nelivärilaitteessa.

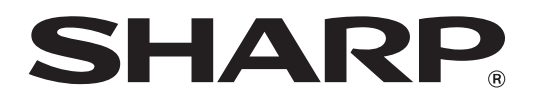

**SHARP CORPORATION**